# **CodeArts Pipeline**

# **User Guide**

**Issue** 01

**Date** 2024-06-18

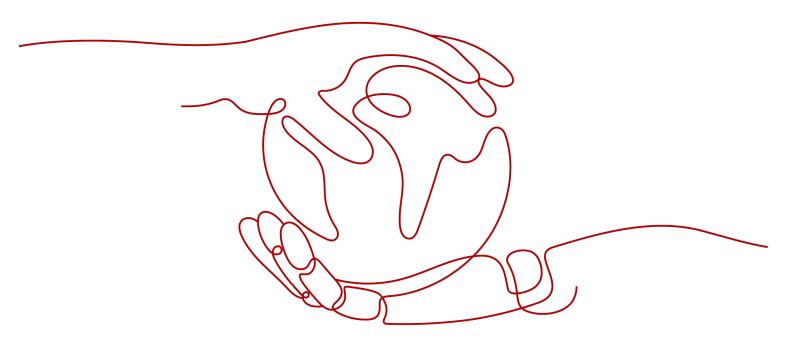

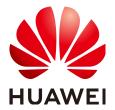

# Copyright © Huawei Cloud Computing Technologies Co., Ltd. 2024. All rights reserved.

No part of this document may be reproduced or transmitted in any form or by any means without prior written consent of Huawei Cloud Computing Technologies Co., Ltd.

# **Trademarks and Permissions**

HUAWEI and other Huawei trademarks are the property of Huawei Technologies Co., Ltd. All other trademarks and trade names mentioned in this document are the property of their respective holders.

### **Notice**

The purchased products, services and features are stipulated by the contract made between Huawei Cloud and the customer. All or part of the products, services and features described in this document may not be within the purchase scope or the usage scope. Unless otherwise specified in the contract, all statements, information, and recommendations in this document are provided "AS IS" without warranties, guarantees or representations of any kind, either express or implied.

The information in this document is subject to change without notice. Every effort has been made in the preparation of this document to ensure accuracy of the contents, but all statements, information, and recommendations in this document do not constitute a warranty of any kind, express or implied.

# Huawei Cloud Computing Technologies Co., Ltd.

Address: Huawei Cloud Data Center Jiaoxinggong Road

Qianzhong Avenue Gui'an New District Gui Zhou 550029

People's Republic of China

Website: <a href="https://www.huaweicloud.com/intl/en-us/">https://www.huaweicloud.com/intl/en-us/</a>

i

# **Contents**

| 1 Pipelines                                   | 1  |
|-----------------------------------------------|----|
| 1.1 Logging In to CodeArts Pipeline           | 1  |
| 1.2 Creating or Cloning a Pipeline            | 2  |
| 1.3 Configuring a Pipeline                    | 4  |
| 1.4 Executing a Pipeline                      | 13 |
| 1.5 Viewing a Pipeline                        | 14 |
| 1.6 Managing Groups                           | 15 |
| 1.7 Configuring a Pipeline Template           | 16 |
| 1.8 Configuring Pipeline Parameters           | 18 |
| 1.8.1 Background                              | 18 |
| 1.8.2 Configuring Parameters                  | 18 |
| 1.8.3 Using Parameters                        | 21 |
| 1.9 Configuring Pipeline Execution Conditions | 22 |
| 1.9.1 Configuration Method                    | 22 |
| 1.9.2 Expressions                             | 23 |
| 1.9.3 Pipeline Contexts                       | 25 |
| 2 Configuring Pipeline Permissions            | 31 |
| 2.1 Introduction                              | 31 |
| 2.2 Tenant-level Permissions                  | 32 |
| 2.3 Project-level Permissions                 | 33 |
| 2.4 Resource-level Permissions                | 39 |
| 3 Rules and Policies                          | 41 |
| 3.1 Overview                                  | 41 |
| 3.2 Configuring a Rule                        | 41 |
| 3.3 Tenant-level Policies                     | 42 |
| 3.4 Project-level Policies                    | 44 |
| 3.5 Using a Policy in a Pipeline              | 45 |
| 4 Extensions                                  | 46 |
| 4.1 Overview                                  | 46 |
| 4.2 Official Extensions                       | 47 |
| 4.3 Official Tools                            | 49 |
| 4.4 Custom Extensions                         | 50 |

| 4.4.1 Registering an Extension                   | 50  |
|--------------------------------------------------|-----|
| 4.4.2 Using a Custom Extension                   | 56  |
| 4.4.3 Developing Extensions Using Low Code       | 57  |
| 4.5 Basic Extensions                             | 59  |
| 4.5.1 Registering a Basic Extension              | 59  |
| 4.5.2 Extension Properties                       | 61  |
| 4.5.3 All inputs                                 | 64  |
| 4.6 Extensions and Policies                      | 68  |
| 4.7 KubernetesRelease Extension                  | 69  |
| 4.7.1 Introduction                               | 69  |
| 4.7.2 Blue-Green Upgrade                         | 70  |
| 4.7.3 CCE Rolling Upgrade                        | 74  |
| 5 Microservices                                  | 79  |
| 5.1 Accessing Microservices                      | 79  |
| 5.2 Creating a Microservice                      | 80  |
| 5.3 Viewing a Microservice                       | 80  |
| 6 Changes                                        | 82  |
| 6.1 Accessing Changes                            | 82  |
| 6.2 Creating a Change                            | 83  |
| 6.3 Viewing a Change                             | 83  |
| 6.4 Managing Change-triggered Pipelines          | 84  |
| 7 Release Environments                           | 88  |
| 7.1 Creating a Release Environment               | 88  |
| 7.2 Configuring an Environment Variable          | 90  |
| 7.3 Configuring an Environment Release Policy    | 93  |
| 7.4 Checking the Deployment Result               | 100 |
| 7.5 Using Cloud Native Release in Pipeline       | 102 |
| 8 Service Endpoints                              | 104 |
| 9 Key Operations Recorded by CTS                 | 111 |
| 9.1 CodeArts Pipeline Operations Recorded by CTS | 111 |
| 9.2 Querying Real-Time Traces                    | 111 |

# Pipelines

# 1.1 Logging In to CodeArts Pipeline

This section describes how to access the pipeline list page and how to perform related operations on the page.

# **Procedure**

- **Step 1** Log in to the CodeArts homepage.
- **Step 2** On the top navigation bar, choose **Services > Pipeline**.
  - View the pipelines.

| Parame<br>ter          | Description                                                                                                    |
|------------------------|----------------------------------------------------------------------------------------------------|
| Name                   | Project name/pipeline name.                                                                                                    |
| Last<br>Execute<br>d   | Information about the most recently executed pipeline, including the execution mode, executor, branch, and ID of the latest code commit                                                                                                    |
| Workflo<br>w           | The scheduling process and execution status (successful, failed, running, or stopped) of the pipeline.                                                                                                    |
| Started<br>&<br>Lasted | The start time and duration of the last execution.                                                                                                    |
| Operati<br>on          | Click in the <b>Operation</b> column to execute the pipeline. Click to edit, clone, or delete the pipeline, view the execution history (creation and deleting), and preview the pipeline. Click to favorite the pipeline. After the pipeline is favorited, the icon changes to . You can click the icon again to unfavorite the pipeline. |

# □ NOTE

- By default, all users can view the pipeline task list.
- Click the drop-down list box next to Create Pipeline to filter pipelines by All pipelines, My created pipelines, or My executed pipelines.
- You can enter a pipeline name in the search box.
- Click Create Pipeline to create a pipeline. For details, see Creating or Cloning a Pipeline.
- (Optional) Click a pipeline name to view the pipeline execution history.
- (Optional) Click the project name of a pipeline to access the project-specific pipeline list.

# **Step 3** Switch to the **Templates** tab page.

You can view and manage system and custom templates. For details, see **Configuring a Pipeline Template**.

----End

# 1.2 Creating or Cloning a Pipeline

# **Procedure**

- **Step 1 Log in to CodeArts Pipeline.**
- **Step 2** On the **Pipelines** tab page, click **Create Pipeline**.

On the displayed page, enter a pipeline name, select a project, select a code source, and set other parameters. For details, see **Table 1-1**.

**Table 1-1** Parameter description

| Code Source                                                                                                    | Paramet<br>er     | Description                                                                                                    |
|----------------------------------------------------------------------------------------------------|-------------------|----------------------------------------------------------------------------------------------------|
| Repo provides comprehensive code hosting services for enterprises and Git- based online code hosting services for software developers. | Repositor<br>y    | Select an available source code repository.                                                                                                    |
|                                                                                                    | Default<br>Branch | Branch used when a pipeline is executed manually or at a specified time.                                                                                        |
|                                                                                                    | Repo<br>Endpoint  | Configure endpoints to elevate permissions on repository operation. Endpoints are used for change-triggered pipelines and repository operation extensions.      |
|                                                                                                    | Alias             | Repository alias. If an alias is set, the system parameters are generated for the repository (you can view the parameters on the parameter configuration page). |

| Code Source                                                                                                    | Paramet<br>er       | Description                                                                                   |
|----------------------------------------------------------------------------------------------------|---------------------|-----------------------------------------------------------------------------------------------|
|                                                                                                    | Descripti<br>on     | Description of the pipeline.                                                                  |
| GitLab                                                                                                    | Service<br>Endpoint | Select an available service endpoint or click Create one to create a GitLab service endpoint. |
|                                                                                                    | Repositor<br>y      | Select an available source code repository.                                                   |
|                                                                                                    | Default<br>Branch   | Branch used when a pipeline is executed manually or at a specified time.                      |
|                                                                                                    | Descripti<br>on     | Description of the pipeline.                                                                  |
| Git The repository configured in the service endpoint can be accessed through the common Git service endpoint. | Service<br>Endpoint | Select an existing Git service endpoint or click Create one to create a Git service endpoint. |
|                                                                                                    | Repositor<br>y      | Select an available source code repository.                                                   |
|                                                                                                    | Default<br>Branch   | Branch used when a pipeline is executed manually or at a specified time.                      |
|                                                                                                    | Descripti<br>on     | Description of the pipeline.                                                                  |

# ■ NOTE

- If a pipeline does not need to be associated with a code repository, select **None** for pipeline source.
- Currently, the GitLab pipeline source is available in LA-Mexico City2, LA-Sao Paulo1, and AP-Singapore.

# Step 3 Click Next.

On the **Template** page, select a template to quickly create a pipeline. You can also select **Blank Template** to directly create a pipeline from scratch.

- **Step 4** After selecting a template, click **OK**. On the **Task Orchestration** tab page, **configure a pipeline** and click **Save**.
- **Step 5** (Optional) Clone a pipeline in one of the following ways:
  - On the **Pipelines** tab page, search for the target pipeline, click ••• in the **Operation** column, and click **Clone**.
  - Click the name of the target pipeline, on the displayed **Execution History** tab page, click ••• in the upper right corner and click **Clone**.
  - Click the name of the target pipeline, then click the execution ID or the **Pipeline Details** tab. On the displayed page, click ••• in the upper right corner and click **Clone**.

On the displayed page, you can change configurations as needed. For details, see **Configuring a Pipeline**.

----End

# 1.3 Configuring a Pipeline

# **Procedure**

- **Step 1 Log in to CodeArts Pipeline.**
- **Step 2** On the **Pipelines** tab page, search for the target pipeline, click ... in the **Operation** column, and click **Edit**.

On the displayed page, you can configure the basic information (name and description), task orchestration, parameters, execution plans, permissions, and notifications.

Step 3 Click Save.

----End

# **Task Orchestration**

On the **Task Orchestration** tab page, you can configure the code source, stages, jobs, and pass conditions.

- Configuring the code source
   Click the code source area. On the displayed dialog box, you can modify the code source.
- Managing a stage

On the **Task Orchestration** tab page, click or **Stage** to add a stage to the pipeline. After a stage is added, you can edit, delete, clone, or move the stage.

Table 1-2 Stage management

| Operati<br>on       | Description                                                                                                    |
|---------------------|----------------------------------------------------------------------------------------------------|
| Editing a stage     | Click . In the displayed dialog box, you can configure the stage name and whether to always run the stage.                                                                |
|                     | NOTE Always Run: If you select Yes, jobs in this stage will be executed and cannot be canceled. If you select No, jobs will be selected by default but can be deselected. |
| Deleting<br>a stage | Click iii and confirm the deletion as prompted.                                                                                                    |
| Cloning<br>a stage  | Click  to clone a pipeline stage.                                                                                                    |

| Operati<br>on            | Description                                                                      |
|--------------------------|----------------------------------------------------------------------------------|
| Sorting stages           | Click and drag ii to adjust the stage sequence.                                  |
| Setting<br>admissio<br>n | Click . In the displayed dialog box, configure the admission type.               |
|                          | • <b>Automatic</b> (default): The pipeline automatically proceeds to this stage. |
|                          | Manual: The pipeline can continue to run only after manual confirmation.         |

# Managing a job

You can add jobs to each stage. After a job is added, you can edit, clone, delete, or move the job.

**Table 1-3** Job management

| Operati<br>on     | Description                                                                                                    |
|-------------------|----------------------------------------------------------------------------------------------------|
| Adding a          | Click <b>Job</b> to add a job to an empty stage.                                                                                                    |
| job               | <ul> <li>Click  under a job to add a serial job.</li> </ul>                                                                                                    |
|                   | • Click <b>Parallel Job</b> to add a parallel job.                                                                                                    |
|                   | NOTE                                                                                                    |
|                   | <ul> <li>Serial execution: Jobs are executed in sequence. For example, a build<br/>job and a deployment job must be executed sequentially.</li> </ul>           |
|                   | <ul> <li>Parallel execution: Jobs are executed at the same time. For example,<br/>a code check job and a build job can be executed at the same time.</li> </ul> |
| Editing a job     | Click a job card to edit the job.                                                                                                    |
| Cloning<br>a job  | Click $\square$ on the job card to clone a serial job.                                                                                                    |
| Deleting<br>a job | Click $\stackrel{\frown}{=}$ on the job card and confirm the deletion as prompted.                                                                              |
| Sorting           | Click, hold, and move a job card to adjust the sequence.                                                                                                    |
| jobs              | <b>NOTE</b> Job sequence cannot be adjusted when jobs are executed in parallel.                                                                                 |

When adding or editing a job, you can configure the job in the displayed dialog box.

Table 1-4 Job configuration

| Operati<br>on                     | Description                                                                                                    |
|-----------------------------------|----------------------------------------------------------------------------------------------------|
| Adding<br>an<br>extensio<br>n     | There are five types of extensions: build, code check, deployment, test, and normal extensions. You can filter or search for extensions by type. Move the cursor to an extension card and click <b>Add</b> .  Set parameters: |
|                                   | Enter an extension name.                                                                                                    |
|                                   | <ul> <li>Select a job to be called. If no proper job is available, create a job as prompted.</li> </ul>                                                                                                    |
|                                   | If the called job has parameters, the parameters are displayed. Set the parameters.                                                                                                    |
|                                   | • The extension name is followed by a flag. You can add only one extension with flag <i>Job</i> to a single job. Extensions with flag <i>draft</i> indicate that they are draft extensions.                                   |
|                                   | The extension for suspending a pipeline can only be added to stages that do not contain parallel jobs.                                                                                                    |
| Deleting<br>an<br>extensio<br>n   | Move the cursor to an extension card, click , and select <b>Delete</b> to delete the extension.                                                                                                    |
| Replacin<br>g an<br>extensio<br>n | Move the cursor to an extension card, click , and select <b>Replace</b> to replace the extension. Or, click <b>Replace Extension</b> above the extension name to choose another extension.                                    |
| Sorting<br>extensio<br>ns         | Click, hold, and move an extension card to adjust the extension sequence.                                                                                                    |
| Job                               | Set job ID, executor, and <b>execution condition</b> .                                                                                                    |
| configur<br>ation                 | The job ID should be unique.                                                                                                    |
|                                   | You can use the built-in executor or customize one.                                                                                                    |
|                                   | <ul> <li>Built-in executor: provided by CodeArts Pipeline with out-<br/>of-the-box availability.</li> </ul>                                                                                                    |
|                                   | <ul> <li>Custom executor: allows you to configure tools and<br/>running environments as needed. Before using a custom<br/>executor, add an agent pool. For details, see Agent Pools.</li> </ul>                               |
|                                   | Execution conditions are the triggers for executing jobs in a pipeline.                                                                                                    |
|                                   | NOTE You only need to configure executors for non-job-level extensions.                                                                                                    |

• Configuring pass conditions

Click **Pass Conditions** under a stage. In the displayed dialog box, move the cursor to the pass conditions card and click **Add**, and then configure a policy for the pass conditions.

- Only Pass-Conditions-of-Standard-Policies is available.
- Policy: You can select a created policy.

A policy is a set of rules. Each rule corresponds to a condition template of the output metric value in the extension. By predefining a policy, you can easily apply the same pass conditions to multiple pipelines. For details, see Rules and Policies.

### ∩ NOTE

- You can set exclusive pass conditions for each stage.
- You can set multiple pass conditions for one stage.

# **Setting Parameters**

Switch to the **Parameter Configuration** tab page, and add parameters for the pipeline. For details, see **Configuring Pipeline Parameters**.

# □ NOTE

Pipeline parameters include custom and system-predefined parameters. The custom parameter types include string, enumeration, and auto-increment.

# **Configuring Execution Plans**

Switch to the **Execution Plan** tab page, and configure trigger events, scheduled task, and parallel execution policy for a pipeline. Trigger events include code commit, merge request, and tag creation.

• Triggered upon code commits (Repo)

The related pipeline is automatically executed when code is committed in an associated code repository, and the related branch and path of changed files meet inclusion and exclusion policies.

- Branch inclusion: If the target branch to which the code is committed is included, the matching is successful.
- Branch exclusion: If the target branch to which the code is committed is excluded, the matching fails.
- Path inclusion: If any changed file (if path exclusion is configured, the changed file must not be excluded) is included, the matching is successful.
- Path exclusion: If all changed files are excluded, the matching fails.

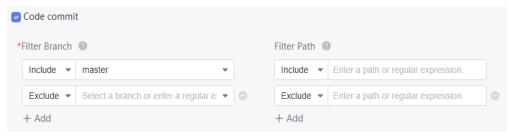

# Triggered upon merge requests (Repo)

The related pipeline is automatically executed when there is an MR creation, updating, code updating, code merge, or MR reopening event in the associated code repository, and the related branch and path of changed files meet inclusion and exclusion policies.

### Event description:

- Create: triggered upon MR creation.
- Merge: triggered upon code merge. This event triggers code commit event.
- **Reopen**: triggered upon MR reopening.
- Update: triggered upon MR content, setting, or source code update. If you enable Code update at the same time, the pipeline will be triggered only upon source code update.

# Branch description:

- Branch inclusion: If the target branch is included, the matching is successful.
- Branch exclusion: If the target branch is excluded, the matching fails.
- Path inclusion: If any changed file (if path exclusion is configured, the changed file must not be excluded) is included, the matching is successful.
- Path exclusion: If all changed files are excluded, the matching fails.

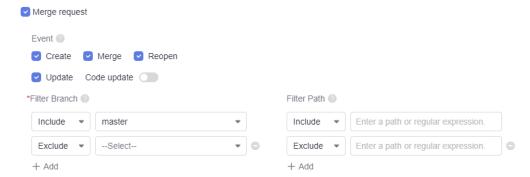

# Triggered upon tag creation (Repo)

The related pipeline is automatically executed when a tag is created in an associated code repository and the created tag meets inclusion and exclusion policies.

- Tag inclusion: If the tag created in the code repository is included, the matching is successful.
- Tag exclusion: If the tag created in the code repository is excluded, the matching fails.

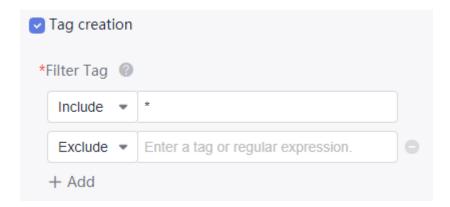

# □ NOTE

- The branch is matched first, and then the path (if configured) is matched. If the matching is successful, the pipeline will be triggered.
- Branch exclusion takes precedence over branch inclusion. That is, when the target branch is included and excluded at the same time, the matching fails.
- Path exclusion takes precedence over path inclusion. That is, the excluded paths are
  matched first. If the included path is not configured, the matching is successful. If the
  included path is configured and any of the changed files is included, the matching is
  successful.
- Tag exclusion takes precedence over tag inclusion. That is, if a tag is included and excluded at the same time, the matching fails.

### Scheduled execution

Click **Create now** to create a scheduled task. Turn on the **Enable** toggle, set the execution time and save the configuration. The pipeline will be executed at the specified time.

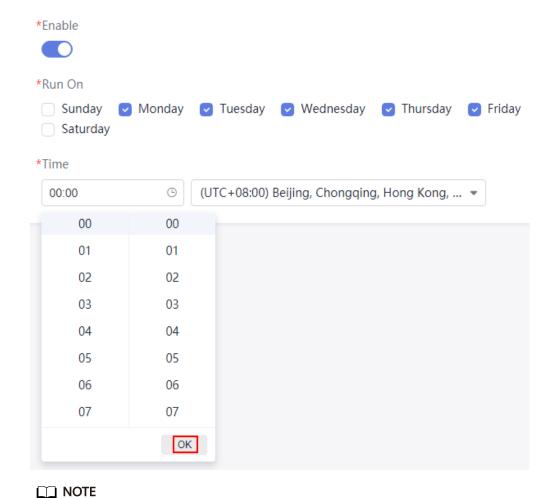

You can create a maximum of 10 scheduled tasks.

# • Parallel execution

By default, five parallel executions are allowed in a pipeline. Excess instances will not be executed. Alternatively, you can change the maximum number of parallel instances (running and paused).

Enable **Parallel Execution**, set the execution policy for extras, and active the policy by saving the configurations.

# Parallel Execution Maximum pipeline instances (running and paused) allowed in a pipeline. \* Parallel Instances ② 5 \* For Excess Instances Wait Ignore

| Paramete<br>r           | Description                                                                                                    |
|-------------------------|----------------------------------------------------------------------------------------------------|
| Parallel<br>Instances   | Maximum parallel instances, which vary by your purchases and packages.                                                                                                    |
| For Excess<br>Instances | <ul> <li>You can choose:</li> <li>Wait: Excess instances will wait for execution. You can view the queuing instances on the pipeline details page. <ul> <li>Max. 100 queuing instances per pipeline.</li> <li>Instances will not be executed after 24 hours of waiting.</li> <li>You can manually cancel the waiting.</li> <li>Configurations of instances will not be changed once they enter the queue.</li> </ul> </li> <li>Ignore: Excess instances will not be executed.</li> </ul> |

# **Managing Permissions**

Switch to the **Permissions** tab page. You can configure role permissions and user permissions for the pipeline.

- If you retain the default role permissions, they are the same as those in the project settings.
- The permissions of the project creator and pipeline creator cannot be changed.
- User permissions take precedence over role permissions.

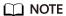

By default, user permissions automatically synchronize with role permissions. If user permissions are configured, the user permissions overwrite the role permissions.

# **Role Permissions**

You can click or to specify whether a role has permissions to view, execute, edit, and delete the pipeline.

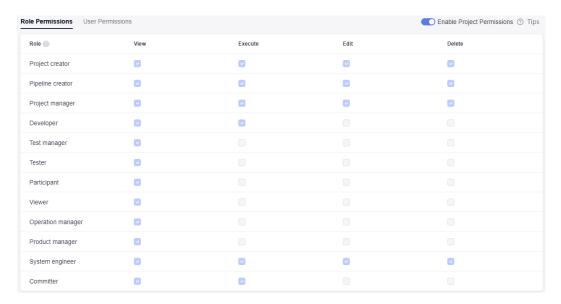

### **User Permissions**

You can click or to specify whether a user has permissions to execute, edit, and delete pipelines.

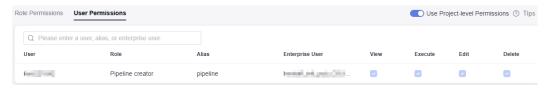

# **◯** NOTE

By default, a user with permissions to edit or execute pipelines can also view pipelines.

# **Notifications**

Switch to the **Notifications** tab page and configure event notifications for the pipeline.

Internal messages

Pop-up notifications and emails will be sent to notify related personnel of pipeline activities (deleted, failed, succeeded, updated).

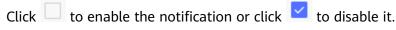

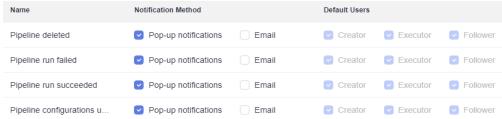

# □ NOTE

- By default, only pop-up notifications will be sent.
- You can click in the upper right corner of the pipeline homepage to check notifications in the Notice dialog box.

# 1.4 Executing a Pipeline

### **Procedure**

- Step 1 Log in to CodeArts Pipeline.
- **Step 2** On the **Pipelines** tab page, click in the **Operation** column.
- **Step 3** In the displayed **Execution Configuration** dialog box, set the following parameters:
  - **Code Source**: Select the branch or tag of the code source.
  - **Runtime Parameters**: Set runtime parameters as needed and then save them. For details, see **Using Parameters**.
  - Execution Stages: Select one or more jobs to execute. By default, all jobs are executed.

### 

If **Always Run** is set to **Yes** for a stage, jobs in this stage are selected by default and cannot be canceled.

- **Description**: Enter the debugging information about the execution.
- **Step 4** After the configuration is complete, click **Execute**. On the pipeline details page, you can view the execution progress and job status in real time.

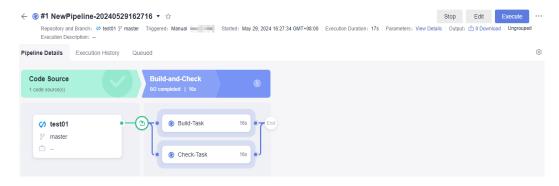

- Click **Stop** in the upper right corner to stop the execution.
- Pipelines can be executed in parallel. You can click **Execute** to continue executing a pipeline. The maximum number of parallel pipeline executions varies based on your purchase (5 for basic edition, 10 for professional edition, and 15 for platinum edition).
- **Step 5** After the execution is complete, you can view the execution result.

### ----End

# 1.5 Viewing a Pipeline

On the pipeline details page, you can view basic pipeline information and perform operations on pipelines.

# **Procedure**

- Step 1 Log in to CodeArts Pipeline.
- **Step 2** On the **Pipelines** tab page, search for the target pipeline and click the pipeline name. The **Execution History** page is displayed.

You can click the time filter to view execution records by time. By default, executions in the past 7 days are displayed. You can also view executions in the past 14 days or 31 days.

■ NOTE

Execution records are generated only after the first execution.

**Step 3** Click an execution ID to access the **Pipeline Details** page.

Click ••• in the upper right corner to edit, clone, and delete a pipeline, and check the pipeline operation histories (creation and editing).

You can perform the following operations on the **Pipeline Details** page.

| Operation | Description                                                                                                    |
|-----------|----------------------------------------------------------------------------------------------------|
| Retry     | If the execution fails, you can click <b>Retry</b> in the upper right corner to continue the execution.                                            |
| Edit      | Click <b>Edit</b> to edit the pipeline by referring to <b>Configuring a Pipeline</b> .                                                             |
| Execute   | Click <b>Execute</b> in the upper right corner to execute the pipeline again with the latest configurations. An execution record can be generated. |
| Download  | Click <b>Download</b> next to <b>Output</b> to download the automatically built packages.  NOTE  Build packages are available only for build jobs. |
|           | If there are multiple build packages, click <b>Download All</b> .                                                                                  |
|           | <ul> <li>Only the latest 10 build packages are displayed. To download other<br/>build packages, go to the Release Repos page.</li> </ul>           |
| View logs | Click a job card to view its log.  NOTE  No log will be generated for jobs of DelayedExecution and PipelineSuspension.                             |

| Operation       | Description                                                                                                    |
|-----------------|----------------------------------------------------------------------------------------------------|
| More operations | Click in the upper right corner of the page to preview, disable, delete, and clone the pipeline, as well as check its operation histories (creation, editing, trigger failure). |
|                 | NOTE  By default, only project managers, project creators, and pipeline creators can delete pipelines. You can configure permissions for different roles.                       |

----End

# 1.6 Managing Groups

# **Scenarios**

You can group pipelines by features to improve efficiency. For example, you can group pipelines into production and test by environment level, or into scheduled build, development self-test, integration test, and production and deployment by R&D stage.

# **Prerequisites**

- Only project creators and project managers can manage groups.
- The group function applies only to pipelines of the new version.

# **Procedure**

- 1. Go to the pipeline list page of a project.
- 2. Click **All Groups** to expand the pipeline group panel.
- 3. Click 🛼 The **Manage Groups** dialog box is displayed.

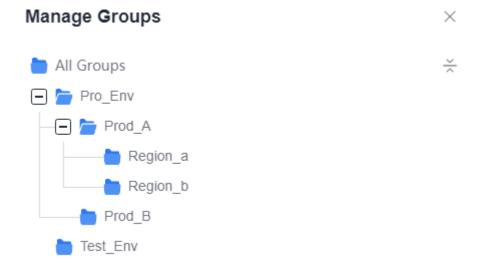

Move the cursor to the row where All Groups is located and click 

 to add a group.

5. Specify a group name. Click ✓ to confirm group creation or click ○ to cancel group creation.

After a group is created, you can perform the following operations:

- Click in the row where the group is located to create a subgroup. You
  can create a maximum of three levels of subgroups.
- Click in the row where the group is located to change the group name.
- Click in the row where the group is located to move or delete the group.

# □ NOTE

After the first group is created, **Ungrouped** is also automatically generated for ungrouped pipelines.

- 6. Click **Close** to return to the pipeline list page after all groups are created.
- 7. Select desired pipelines and perform the following operations.

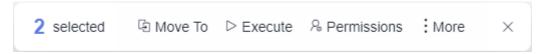

- Click Move To. The Move Group dialog box is displayed. Select a group and click Confirm.
- Click Execute. In the displayed dialog box, click OK.
- Click **Permissions**. In the displayed dialog box, configure permissions for selected pipelines.
- Choose More > Set Tag. In the displayed dialog box, set tags for selected pipelines.
- Choose More > Delete. In the displayed dialog box, confirm the information and click OK

# 1.7 Configuring a Pipeline Template

You can quickly generate a pipeline based on a template. The template page can be accessed via:

- Homepage: Access the Pipeline homepage and switch to the **Templates** tab page.
- Project: Access the pipeline list in a project and choose **More** > **Templates** in the upper right corner.

# **MOTE**

The templates in **Templates** can be selected during **pipeline creation**.

# **Template Types**

CodeArts Pipeline provides system and custom templates.

You can perform the following operations on templates.

| Icon       | Description                                                                                                    |  |  |
|------------|----------------------------------------------------------------------------------------------------|--|--|
| <b>(+)</b> | If you click this icon, you will be redirected to the page where you can quickly create a pipeline using a template.                      |  |  |
| ☆          | Click this icon to favorite a template. After a template is favorited, the icon changes to 🖈. You can click 🖈 to unfavorite the template. |  |  |
| •••        | Click this icon and select <b>Edit</b> . On the displayed <b>Task</b> Orchestration tab page, you can edit the template.                  |  |  |
|            | <ul> <li>Click this icon and select Clone. On the displayed Task</li> <li>Orchestration tab page, you can clone the template.</li> </ul>  |  |  |
|            | <ul> <li>Click this icon and select <b>Delete</b> to delete the template as<br/>prompted.</li> </ul>                                      |  |  |

# ■ NOTE

System templates are used to clone or generate pipelines. They cannot be edited or deleted.

# **Creating or Configuring a Template**

- 1. Access the **Templates** tab page.
- Click Create Pipeline Template. The Task Orchestration tab page is displayed.

Configure basic information, stages/jobs, and parameters.

- Basic Information: Specify the template name (mandatory), language (Java, Python, Node.js, Go, .Net, C++, PHP), and description (optional). Language is None by default.
- Code Source: You do not need to set this parameter.
- Admission Settings: This function is not supported for template orchestration.
- Task Orchestration: Pipeline stages and some extensions can be added to a pipeline template. After jobs such as build, code check, deployment, and API test are configured in a template, corresponding jobs will be created when you create a pipeline using this template.
- Parameter Configuration: Switch to the Parameter Configuration tab page and add parameters to the template. Pipeline template parameters include custom and predefined parameters. Custom parameters include string, enumeration, and auto-increment types. For details about how to configure parameters, see Configuring Pipeline Parameters.

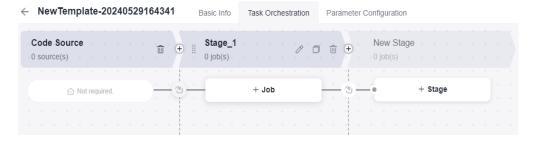

3. After configuring the information, click **Save**.

# Creating a Pipeline

- 1. On the **Templates** page, search for the target template, and click in the **Operation** column.
- 2. On the **Create Pipeline** page, enter a pipeline name, select a project, select a code source, set other parameters, and click **OK**.
- 3. Access the **Task Orchestration** page.
  - You can customize the template or directly click Save.
  - For the template-generated pipeline, jobs mounted to it are generated by the system. To mount custom jobs to the pipeline, manually add them after the pipeline was generated.
- 4. After configuring the information, click **Save**.

# 1.8 Configuring Pipeline Parameters

# 1.8.1 Background

Pipeline parameters can be transferred among jobs. By configuring pipeline parameters, you can streamline data of build, deployment, and API test jobs. Parameters include:

- Custom Parameters: You can add parameters of string, enumeration, or autoincrement type.
- **Predefined Parameters**: You do not need to configure predefined parameters. They cannot be deleted or modified.
- **Parameter Groups**: You can associate all pipelines in the project with a parameter group.

### **◯** NOTE

- For Repo sources, if you set a repository alias, repository-related predefined parameters will be generated.
- Parameter priority: predefined parameters > custom parameters > parameter groups.
- If a pipeline is associated with multiple parameter groups and parameters with the same name exist, the value of the parameter in the last associated parameter group will be used.

# 1.8.2 Configuring Parameters

You can create and configure custom parameters and group parameters for pipelines.

# **Custom Parameters**

- Step 1 Log in to CodeArts Pipeline.
- **Step 2** Search for the target pipeline, click ... in the **Operation** column, and click **Edit**.

# **Step 3** Switch to the **Parameter Configuration** tab page.

You can configure the following information.

| Basic<br>Informa<br>tion | Description                                                                                                    |  |
|--------------------------|----------------------------------------------------------------------------------------------------|--|
| Create<br>now            | Click <b>Create now</b> to create a parameter.                                                                                                    |  |
| Name                     | Parameter name. You can specify a parameter name.  NOTE  The specified name cannot be the same as that of a predefined parameter.                                    |  |
| Туре                     | Parameter types include string, auto-increment, and enumeration.                                                                                                    |  |
| Default                  | You can enter or select a parameter value.                                                                                                    |  |
| Private<br>Paramet<br>er | If a parameter is private, the system encrypts the parameter for storage and decrypts the parameter for usage. Private parameters will not be displayed in run logs. |  |
| Runtime<br>Setting       | If <b>Runtime Setting</b> is enabled, you can change the value of this parameter during task orchestration.                                                          |  |
| Descripti<br>on          | Description of a parameter.                                                                                                    |  |
| Operatio<br>n            | You can click 🗓 to delete a parameter.                                                                                                    |  |

# **Step 4** Create and configure parameters.

Click **Create now**, set the name, type (**String** by default), and parameter value. You can also set it as a private parameter and enable runtime setting.

### String

The parameter value is a string. You can customize the value in the **Default** column, and enable **Private Parameter** and **Runtime Setting**.

### • Enumeration

After you select **Enumeration**, the **Enumeration** dialog box is displayed. You can set the optional value.

After the setting is complete, you can click the **Default** drop-down list box to select another value. Or, you can click **Enumeration** to change the value.

# • Auto-increment

The parameter value is a string and defaults to **1.0.0**. If such a parameter is referenced by a job in the pipeline, the value of this parameter is incremented by 1 each time the pipeline is run.

# **◯** NOTE

If the value of an auto-increment parameter does not end with a digit, the value does not increase automatically after an execution.

----End

# **Parameter Groups**

- Step 1 Log in to CodeArts Pipeline.
- **Step 2** Go to the pipeline list page and click **Parameter Groups**.
- Step 3 Click Create Group.

Enter a name and description. Click **Create now** to create custom parameters. For details, see **Custom Parameters**.

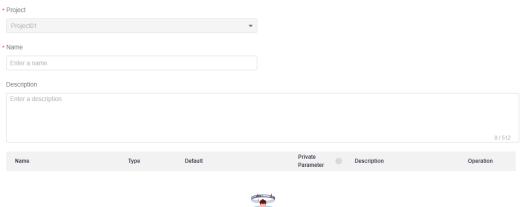

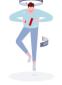

No custom parameters yet. Create now

- **Step 4** Go to the pipeline editing page, choose **Parameter Configuration** > **Parameter Groups**.
- **Step 5** Click **Associate Now**, select a parameter group, and click **Confirm** to associate the parameter group with the pipeline.
  - Expand the group to check parameter details.
  - Click in the **Operation** column to diassociate with the parameter group.

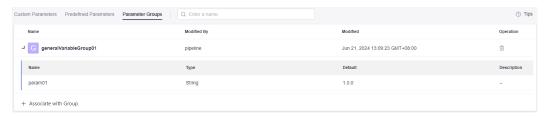

----End

# 1.8.3 Using Parameters

This section describes how to configure the **releaseversion** parameter in a pipeline and transfer the parameter to a build job.

# **Procedure**

- **Step 1** Create a build task.
- **Step 2** On the **Parameters** tab page, add the **releaseversion** parameter, set the default value, and enable **Runtime Settings**.

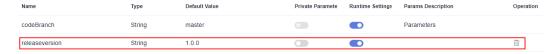

**Step 3** On the **Build Actions** tab page, select **Upload to Release Repos** and set **Release Version** as a reference parameter. After you enter \$ in the text box, a parameter list is displayed. Select the **releaseversion** parameter created in the previous step.

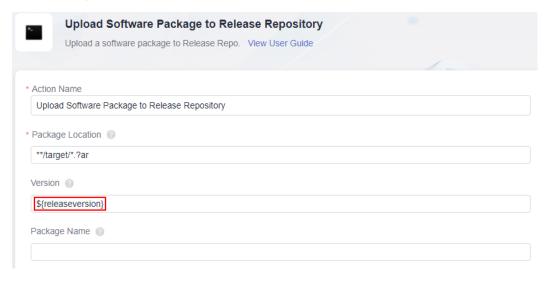

### □ NOTE

\$ will not trigger the display of parameter groups.

- **Step 4** Save the build task.
- **Step 5** Create a pipeline using a blank template, add the **Build** extension and select the build task created in previous steps. The parameter **releaseversion** is displayed.

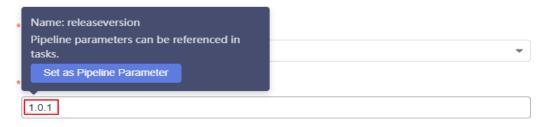

**Step 6** Move the cursor to the **releaseversion** parameter to set it as a pipeline parameter. Alternatively, click **OK**, switch to the **Parameter Configuration** tab page, create

the pipeline parameter **releaseversion**, set **Type** to **Auto-increment** or **String**, set a default value, and enable **Runtime Setting**.

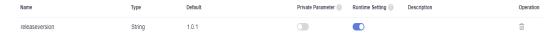

**Step 7** Switch back to the **Task Orchestration** tab page, and edit the added build task. Use \$ to reference **releaseversion** parameter in the build task.

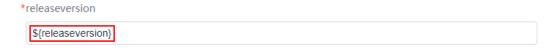

### 

- Only parameters for which **Runtime Setting** is enabled are displayed.
- The parameter reference format is "\${ParameterName}". ParameterName indicates the
  pipeline parameter name. After you enter \$ in the parameter text box, the parameter
  list is automatically displayed.
- You can move the cursor to a parameter name to quickly set the parameter as a
  pipeline parameter and directly reference the parameter.
- **Step 8** Save the information and click **Save and Execute**. In the displayed dialog box, you can check the parameter information.

The parameter value is the default value specified when you add the parameter. You can change the value. If you change it, the new value will be used in the build job.

**Step 9** Click **Execute** to execute the pipeline.

----End

# 1.9 Configuring Pipeline Execution Conditions

# 1.9.1 Configuration Method

Execution conditions are the prerequisites for executing jobs in a pipeline. You can configure execution conditions to control job executions.

- 1. Edit or add a job in pipeline.
- 2. In the displayed dialog box, click the job configuration card and configure the execution.

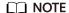

Add an extension first before configuring a job.

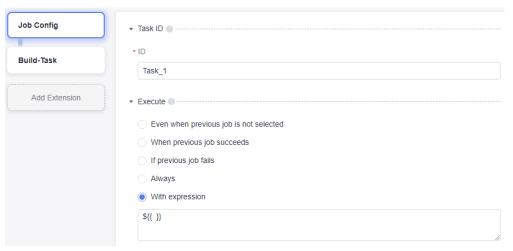

| Parame<br>ter | Description                                                                                                    |
|---------------|----------------------------------------------------------------------------------------------------|
| ID            | This ID is unique.                                                                                                    |
| Execute       | <ul> <li>Even when previous job is not selected: The current job is executed if the previous job is completed or not selected.</li> <li>When previous job succeeds: The current job is executed only when the previous job is successfully executed.</li> <li>If previous job fails: The current job is executed only when the previous job fails.</li> <li>Always: The current job is always executed regardless of the previous job's final state (failed, completed, canceled, or ignored).</li> <li>With expression: The expression is in the format of \$ { value} and can be any combination of contexts, operators, functions, or literals. Only if the previous job is in the completed, failed, canceled, or ignored state, and the expression's result is true, the current job is executed.</li> <li>For details about the expression, see Expressions.</li> <li>For details about the pipeline context, see Pipeline Contexts.</li> </ul> |

# 1.9.2 Expressions

An expression can be any combination of **contexts**, **operators**, **functions**, or literals. You can use an expression as the execution condition to control job execution. Contexts can be accessed programmatically with expressions, so information such as pipeline runs, sources, variables, and jobs can be transferred within a pipeline.

# Operator

| Operato<br>r | Description         |
|--------------|---------------------|
|              | Attribute reference |
| !            | False               |
| ==           | Equal               |
| !=           | Not equal           |
| &&           | And                 |
|              | Or                  |

# **Example**

If the current job is executed regardless of whether the previous job (ID: **job\_1**) succeeded or failed, the expression can be as follows:

\${{ jobs.job\_1.status == 'COMPLETED' || jobs.job\_1.status == 'FAILED' }}

# **Functions**

The following functions can be used in expressions:

### contains

- Format
  - contains(*search*, *item*)
- Description

If *search* contains *item*, this function returns **true**. If *search* is an array, this function returns **true** if the *item* is an element in the array. If *search* is a string, this function returns **true** if the *item* is a substring of *search*.

Example

contains('abc', 'bc') returns true.

### startsWith

- Format
  - startsWith(searchString, searchValue)
- Description
  - If searchString starts with searchValue, this function returns true.
- Example
  - startsWith('abc', 'ab') returns true.

### endsWith

- Format
  - endsWith(searchString, searchValue)
- Description
  - If *searchString* ends with *searchValue*, this function returns **true**.

Example

endsWith('abc', 'bc') returns true.

# Object filter

You can use the \* syntax to apply a filter and select matching items in a collection.

Example

The following is the context of jobs execution.

The filter jobs.\*.status returns ['COMPLETED', 'FAILED'].

Filters can be used together with the **contains** function. For the following case, **contains(jobs.\*.status, 'FAILED')** will return **true**.

```
{
    "check_job": {
        "status": "COMPLETED",
        "metrics": {
            "critical": "0",
            "major": "0"
        }
    },
    "demo_job": {
        "status": "FAILED"
    }
}
```

# 1.9.3 Pipeline Contexts

Contexts are a way to access information about pipeline runs, sources, variables, and jobs. Each context is an object that contains various attributes.

Reference format \${{ <context>.<attribute\_name> }}

• Pipeline contexts

| Context<br>Name | Туре   | Description                                                                     |
|-----------------|--------|---------------------------------------------------------------------------------|
| pipeline        | object | Information about the pipeline run.                                             |
| sources         | object | Information about the pipeline sources in each pipeline run.                    |
| env             | object | Information about the custom parameters in each pipeline run.                   |
| jobs            | object | Information about jobs that have reached the final states in each pipeline run. |

# **Scenarios**

Most contexts can be used in any job and step of a pipeline.

You can use contexts to specify the execution condition of a job.
 The following example shows that a job runs only when the running branch of the specified code source is master.
 \${{ sources.my\_repo.target\_branch == 'master' }}

Shell 

Job Config

← Replace Extension

ExecuteShellCo...:

Add Extension

Name

ExecuteShellCommand

Name

• command 

• command

• You can use contexts when configuring parameters to query information.

The following expression shows how to obtain all pipeline run information. \$\{\{\}\}

The following expression shows how to obtain the triggering mode of a pipeline.

1 echo 'print pipeline context:'
2 echo '\${{ pipeline }}'

\${{ pipeline.trigger\_type }}

# pipeline Context

The pipeline context contains pipeline run information.

| Name                      | Туре   | Description                                                                                                    |
|---------------------------|--------|----------------------------------------------------------------------------------------------------|
| pipeline                  | object | Information about the pipeline run. This object contains the following attributes: project_id, pipeline_id, run_number, timestamp, trigger_type, and run_id. |
| pipeline.proj<br>ect_id   | string | ID of the project to which the current pipeline belongs. This string is the same as the predefined parameter <b>PROJECT_ID</b> .                             |
| pipeline.pipe<br>line_id  | string | Current pipeline ID. This string is the same as the predefined parameter <b>PIPELINE_ID</b> .                                                                |
| pipeline.run<br>_number   | string | Pipeline execution number. This string is the same as the predefined parameter <b>PIPELINE_NUMBER</b> .                                                      |
| pipeline.tim<br>estamp    | string | Pipeline execution timestamp. This string is the same as the predefined parameter <b>TIMESTAMP</b> . For example, 20211222124301.                            |
| pipeline.trig<br>ger_type | string | Pipeline triggering type. This string is the same as the predefined parameter PIPELINE_TRIGGER_TYPE.                                                         |

| Name                | Туре   | Description                                                                                         |
|---------------------|--------|----------------------------------------------------------------------------------------------------|
| pipeline.run<br>_id | string | Pipeline execution ID. This string is the same as the predefined parameter <b>PIPELINE_RUN_ID</b> . |

# Content example

The following example shows the pipeline context information contained in a manually executed pipeline.

```
{
    "project_id": "6428c2e2b4b64affa14ec80896695c49",
    "pipeline_id": "f9981060660249a3856f46c2c402f244",
    "run_number": "168",
    "timestamp": "20231016000004",
    "trigger_type": "Manual",
    "run_id": "c2f507f93510459190b543e47f6c9bec"
}
```

# Usage example

To obtain the triggering mode of the current pipeline, you can use the following syntax:

```
${{ pipeline.trigger_type }}
```

# sources Context

The sources context contains information about the pipeline sources.

| Name                                                                                                    | Туре   | Description                                                                                                    |
|----------------------------------------------------------------------------------------------------|--------|----------------------------------------------------------------------------------------------------|
| sources                                                                                                    | object | Information about the pipeline sources in each pipeline run. This object contains the following attributes: alias, repo_name, commit_id, commit_id_short, commit_message, repo_url, repo_type, repo_name, ssh_repo_url, tag, merge_id, source_branch, and target_branch. |
| sources. <ali< td=""><td>object</td><td>Information about the pipeline source which has an alias.</td></ali<> | object | Information about the pipeline source which has an alias.                                                                                                    |
| sources.< <i>rep</i> o_name>                                                                                  | object | Information about the pipeline source which does not have an alias but only a repository name. It contains the same information as that in <b>sources</b> . <alias></alias>                                                                                              |
| sources. <ali<br>as&gt;.commit_<br/>id</ali<br>                                                               | string | The last commit ID before execution. This string is the same as the predefined parameter <b>COMMIT_ID</b> .                                                                                                    |
| sources. <ali<br>as&gt;.commit_<br/>id_short</ali<br>                                                         | string | The last commit short ID before execution. This string is the same as the predefined parameter COMMIT_ID_SHORT.                                                                                                    |
| sources. <ali<br>as&gt;.commit_<br/>message</ali<br>                                                          | string | The last commit message before execution.                                                                                                    |

| Name                                                             | Туре   | Description                                                                                                    |
|------------------------------------------------------------------|--------|----------------------------------------------------------------------------------------------------|
| sources. <ali<br>as&gt;.repo_url</ali<br>                        | string | Code repository address (HTTPS). This string is the same as the predefined parameter <b>REPO_URL</b> .                                                   |
| sources. <ali<br>as&gt;.repo_typ<br/>e</ali<br>                  | string | Type of the code repository.                                                                                                    |
| sources. <ali<br>as&gt;.repo_na<br/>me</ali<br>                  | string | Name of the code repository.                                                                                                    |
| sources. <ali<br>as&gt;.ssh_repo<br/>_url</ali<br>               | string | Code repository address (SSH).                                                                                                    |
| sources. <ali<br>as&gt;.tag</ali<br>                             | string | Tag name when the tag is triggered.                                                                                                    |
| sources. <ali<br>as&gt;.merge_i<br/>d</ali<br>                   | string | Merge request ID when the merge request is triggered.                                                                                                    |
| sources. <ali<br>as&gt;.source_b<br/>ranch</ali<br>              | string | Source branch name when the merge request is triggered.                                                                                                  |
| sources. <i><ali< i=""><br/>as&gt;.target_b<br/>ranch</ali<></i> | string | If the merge request is triggered, this string indicates the name of the target branch. Otherwise, this string indicates the name of the running branch. |

# Content example

The following example shows the sources context information contained in a manually executed pipeline with a single code source. The alias of pipeline source is **my\_repo**.

```
{
  "my_repo": {
     "commit_id": "dedb73bb9abfdaab7d810f2616bae9d2b6632ecc",
     "commit_id_short": "dedb73bb",
     "commit_message": "maven0529 update pipeline0615.yml",
     "repo_url": "https://example.com/clsyz00001/maven0529.git",
     "repo_type": "codehub",
     "repo_name": "maven0529",
     "ssh_repo_url": "git@example.com:clsyz00001/maven0529.git",
     "target_branch": "master"
   }
}
```

# Usage example

To obtain the running branch of the pipeline, you can use the following syntax:

```
${{ sources.my_repo.target_branch }}
```

# env Context

The env context contains information about the custom parameters in each pipeline run.

| Name  | Туре   | Description                  |
|-------|--------|------------------------------|
| name  | string | Name of a custom parameter.  |
| value | string | Value of a custom parameter. |

# Content example

The following example shows the env context information in a run, which includes two custom parameters.

```
{
    "var_1": "val1",
    "var_2": "val2"
}
```

# Usage example

To obtain the value of the custom parameter **var\_1**, you can use the following syntax:

```
${{ env.var_1 }}
```

# **jobs Context**

The jobs context contains information about jobs that have reached the final states in each pipeline run.

| Name                                                                       | Туре   | Description                                                                                                    |
|----------------------------------------------------------------------------|--------|----------------------------------------------------------------------------------------------------|
| jobs                                                                       | object | Information about jobs in a pipeline. This object contains the following attributes: job_id, status, outputs, output_name, metrics, and metric_name. |
| jobs.                                                                      | object | Information about the job with a specified ID.                                                                                                    |
| jobs. <job_id<br>&gt;.status</job_id<br>                                   | string | Execution result of a job. The value can be INIT, QUEUED, RUNNING, CANCELED, COMPLETED, FAILED, PAUSED, IGNORED, or UNSELECTED.                      |
| jobs.                                                                      | object | General output of an executed job.                                                                                                    |
| jobs. <job_id<br>&gt;.outputs.<o<br>utput_name<br/>&gt;</o<br></job_id<br> | string | The value of output_name of an executed job.                                                                                                    |
| jobs.< <i>job_id</i> >.metrics                                             | object | The running metric of a job.                                                                                                    |

| Name                                                                    | Туре   | Description                                  |
|-------------------------------------------------------------------------|--------|----------------------------------------------|
| jobs. <job_id<br>&gt;.metrics.&lt;<br/>metric_nam<br/>e&gt;</job_id<br> | string | The value of metric_name of an executed job. |

# • Content example

The following example shows the jobs context information in a run. There are two successfully executed jobs. The output of the **check\_job** job is two metrics, and the output of the **demo\_job** job is two general outputs.

```
{
    "check_job": {
        "status": "COMPLETED",
        "metrics": {
            "critical": "0",
            "major": "0"
        }
    },
    "demo_job": {
        "status": "COMPLETED",
        "outputs": {
            "output1": "val1",
            "output2": "val2"
        }
    }
}
```

# • Usage example

To obtain the value of **output1** of **demo\_job**, you can use the following syntax:

\${{ jobs.demo\_job.outputs.output1 }}

# 2 Configuring Pipeline Permissions

# 2.1 Introduction

You can configure CodeArts Pipeline permissions at three levels to manage different user behaviors.

| Level                       | Module                                                                                                 | Permission Description                                                                                                    |
|-----------------------------|----------------------------------------------------------------------------------------------------|----------------------------------------------------------------------------------------------------|
| Tenant<br>(all<br>accounts) | Extension , tenant- level policy, tenant- level rule, and pipeline template                            | Permissions to manage resources of all modules under a tenant. You can configure permissions in IAM. The configuration takes effect for all projects of a tenant.               |
| Project                     | Pipelines,<br>project-<br>level<br>policies,<br>microser<br>vices,<br>environm<br>ents, and<br>changes | Permissions to manage module resources of a specific project. You can configure permissions in project settings. The configuration takes effect for all resources of a project. |
| Resource                    | Pipeline                                                                                               | Permissions to perform operations on a specific pipeline.<br>You can configure role and user permissions when<br>editing a pipeline.                                            |

# 2.2 Tenant-level Permissions

An administrator can use IAM to configure permissions on tenant-level rules, tenant-level policies, extensions, and pipeline templates for specified users.

# **Configuration Method**

- Use a tenant account or another authorized account to log in to CodeArts. Click the avatar in the upper right corner and choose IAM to access the IAM console.
- 2. In the navigation pane on the left, choose **User Groups**. On the displayed page, create a user group or select an existing user group, and click **Authorize**.

Select the CodeArts Pipeline service to view policies, as shown in the following table.

| Policy Name                                                 | Description                                                     |
|-------------------------------------------------------------|-----------------------------------------------------------------|
| CloudPipeline<br>Tenant Rules<br>FullAccess                 | Full permissions on tenant-level rules of CodeArts Pipeline.    |
| CloudPipeline<br>Tenant Rule<br>Templates<br>FullAccess     | Full permissions on tenant-level policies of CodeArts Pipeline. |
| CloudPipeline<br>Tenant Extensions<br>FullAccess            | Full permissions on extensions of CodeArts Pipeline.            |
| CloudPipeline<br>Tenant Pipeline<br>Templates<br>FullAccess | Full permissions on templates of CodeArts Pipeline.             |

- 3. Select the required policy, click **Next**, and set the minimum authorization scope for the user group.
- 4. Add a specified user to a user group through user authorization or user group management.

# □ NOTE

In addition to system-defined policies, tenants can also **create custom policies** to grant permissions.

# **Policy Management**

Log in to CodeArts, click the avatar in the upper right corner. Choose **All Account Settings** > **Policy Management** to manage **Rules** and **Policies**.

- Permissions on rules and policies correspond to cloudpipeline:rule:update
  and cloudpipeline:ruletemplate:update in IAM respectively. An
  administrator can use system-defined policies CloudPipeline Tenant Rules
  FullAccess and CloudPipeline Tenant Rule Templates FullAccess to
  authorize them in a unified manner or customize policies to authorize them
  separately.
- Common users can choose Policy Management > Rules to view all rules.
   Authorized users can view and manage all tenant-level rules.
- Common users can choose **Policy Management** > **Policies** to view all policies. Authorized users can view and manage all tenant-level policies.

### **Extensions**

Log in to CodeArts and choose **Services** > **Extensions**.

- Permission on extensions corresponds to **cloudpipeline:extensions:update** in IAM. An administrator can use system-defined policy **CloudPipeline Tenant Extensions FullAccess** or custom policies to authorize users.
- Common users can view all extensions on the extension page. Authorized users can view and manage all extensions of a tenant.

### **Pipeline Templates**

Log in to CodeArts, choose **Services** > **Pipeline**, and click **Templates**.

- Permission on pipeline templates corresponds to cloudpipeline:pipelinetemplate:update in IAM. An administrator can use system-defined policy CloudPipeline Tenant Pipeline Templates FullAccess or custom policies to authorize users.
- Common users can create and view templates. However, they can manage only the templates created by themselves. Authorized users can view and manage all templates of the tenant.

## 2.3 Project-level Permissions

CodeArts allows you to configure permissions on pipeline resources for each role in a project.

### **Configuration Method**

- 1. Log in to the CodeArts homepage.
- 2. Click the target project name to access the project.
- 3. On the left navigation pane, choose **Settings** > **General** > **Service Permissions**.

On this page, the project creator and users who have the management permission can modify the permissions on pipelines of different roles in the project.

Pipeline-related resources are in CodeArts Pipeline, including pipelines, policies (project-level), microservices, environments, and changes.

### ■ NOTE

By default, a user with permissions to edit or execute pipelines can also view pipelines.

### **Pipeline Permissions**

The following table lists the pipeline permissions for each role in a project in the initial state.

| Role                     | View | Create | Execute | Edit | Delete | Group    |
|--------------------------|------|--------|---------|------|--------|----------|
| Project<br>creator       | √    | √      | √       | √    | √      | <b>√</b> |
| Project<br>manager       | √    | √      | √       | √    | √      | <b>√</b> |
| Develope<br>r            | √    | √      | √       | ×    | ×      | ×        |
| Test<br>manager          | √    | ×      | ×       | ×    | ×      | ×        |
| Tester                   | √    | ×      | ×       | ×    | ×      | ×        |
| Participa<br>nt          | √    | ×      | ×       | ×    | ×      | ×        |
| Viewer                   | √    | ×      | ×       | ×    | ×      | ×        |
| Operatio<br>n<br>manager | √    | ×      | ×       | ×    | ×      | ×        |
| Product<br>manager       | √    | ×      | ×       | ×    | ×      | ×        |
| System<br>engineer       | √    | √      | √       | √    | √      | √        |
| Committ<br>er            | √    | √      | √       | ×    | ×      | ×        |

- To copy a pipeline, you must have the permission to create a pipeline and modify the source pipeline.
- By default, role permissions in a pipeline inherit and are associated with the role permissions in the project until role permissions are modified in the pipeline.
- By default, a pipeline creator has all permissions on the pipeline.

### **Policy Permissions**

The following table lists the project-level policy permissions for each role in a project in the initial state.

| Role               | View | Create | Edit | Delete |
|--------------------|------|--------|------|--------|
| Project<br>creator | √    | √      | √    | √      |
| Project<br>manager | √    | √      | √    | √      |
| Developer          | √    | √      | √    | √      |
| Test manager       | √    | ×      | ×    | ×      |
| Tester             | √    | ×      | ×    | ×      |
| Participant        | √    | ×      | ×    | ×      |
| Viewer             | √    | ×      | ×    | ×      |
| Operation manager  | √    | ×      | ×    | ×      |
| Product<br>manager | √    | ×      | ×    | ×      |
| System<br>engineer | √    | √      | √    | √      |
| Committer          | √    | √      | √    | √      |

### 

To copy a policy, you must have the permission to create a policy and modify the source policy.

### **Microservice Permissions**

The following table lists the microservice permissions for each role in a project in the initial state.

| Role               | View | Create | Edit | Delete |
|--------------------|------|--------|------|--------|
| Project<br>creator | √    | √      | √    | √      |
| Project<br>manager | √    | √      | √    | √      |
| Developer          | √    | ×      | ×    | ×      |
| Test manager       | √    | ×      | ×    | ×      |
| Tester             | √    | ×      | ×    | ×      |
| Participant        | √    | ×      | ×    | ×      |
| Viewer             | √    | ×      | ×    | ×      |

| Role                 | View | Create | Edit | Delete |
|----------------------|------|--------|------|--------|
| Operation<br>manager | √    | ×      | ×    | ×      |
| Product<br>manager   | √    | ×      | ×    | ×      |
| System<br>engineer   | √    | √      | √    | √      |
| Committer            | √    | ×      | ×    | ×      |

## **Change Permissions**

The following table lists the change permissions for each role in a project in the initial state.

| Role               | View | Create | Edit | Execute |
|--------------------|------|--------|------|---------|
| Project<br>creator | √    | √      | √    | √       |
| Project<br>manager | √    | √      | √    | √       |
| Developer          | √    | √      | √    | √       |
| Test manager       | √    | ×      | ×    | ×       |
| Tester             | √    | ×      | ×    | ×       |
| Participant        | √    | ×      | ×    | ×       |
| Viewer             | √    | ×      | ×    | ×       |
| Operation manager  | √    | ×      | ×    | ×       |
| Product<br>manager | √    | ×      | ×    | ×       |
| System<br>engineer | √    | √      | √    | √       |
| Committer          | √    | √      | √    | √       |

### **Environment Permissions**

For release environments, the default permissions for each role in a project can be configured in a unified manner. The involved modules include the development environment, test environment, pre-release environment, and production environment.

The following table lists the microservice release permissions for each role in different environments in the initial state.

**Table 2-1** Development environment

| Role                     | View | Create | Edit | Delete | Execute | Roll<br>Back |
|--------------------------|------|--------|------|--------|---------|--------------|
| Project<br>creator       | √    | √      | √    | √      | √       | √            |
| Project<br>manager       | √    | √      | √    | √      | √       | √            |
| Develope<br>r            | √    | √      | √    | √      | √       | √            |
| Test<br>manager          | √    | ×      | ×    | ×      | ×       | ×            |
| Tester                   | √    | ×      | ×    | ×      | ×       | ×            |
| Participa<br>nt          | √    | ×      | ×    | ×      | ×       | ×            |
| Viewer                   | √    | ×      | ×    | ×      | ×       | ×            |
| Operatio<br>n<br>manager | √    | √      | √    | √      | √       | √            |
| Product<br>manager       | √    | √      | √    | √      | √       | √            |
| System<br>engineer       | √    | √      | √    | √      | √       | √            |
| Committ<br>er            | √    | √      | √    | √      | √       | √            |

**Table 2-2** Testing environment

| Role               | View | Create | Edit | Delete | Execute | Roll<br>Back |
|--------------------|------|--------|------|--------|---------|--------------|
| Project<br>creator | √    | √      | √    | √      | √       | √            |
| Project<br>manager | √    | √      | √    | √      | √       | √            |
| Develope<br>r      | √    | ×      | ×    | ×      | ×       | ×            |

| Role                     | View | Create | Edit | Delete | Execute | Roll<br>Back |
|--------------------------|------|--------|------|--------|---------|--------------|
| Test<br>manager          | √    | √      | √    | √      | √       | √            |
| Tester                   | √    | √      | √    | √      | √       | ×            |
| Participa<br>nt          | √    | ×      | ×    | ×      | ×       | ×            |
| Viewer                   | √    | ×      | ×    | ×      | ×       | ×            |
| Operatio<br>n<br>manager | √    | √      | √    | √      | √       | √            |
| Product<br>manager       | √    | ×      | ×    | ×      | ×       | ×            |
| System<br>engineer       | √    | ×      | ×    | ×      | ×       | ×            |
| Committ<br>er            | √    | √      | √    | √      | √       | √            |

Table 2-3 Pre-release environment

| Role                     | View | Create | Edit | Delete | Execute | Roll<br>Back |
|--------------------------|------|--------|------|--------|---------|--------------|
| Project<br>creator       | √    | √      | √    | √      | √       | √            |
| Project<br>manager       | √    | √      | √    | √      | √       | √            |
| Develope<br>r            | √    | ×      | ×    | ×      | ×       | ×            |
| Test<br>manager          | √    | ×      | ×    | ×      | ×       | ×            |
| Tester                   | √    | ×      | ×    | ×      | ×       | ×            |
| Participa<br>nt          | ×    | ×      | ×    | ×      | ×       | ×            |
| Viewer                   | ×    | ×      | ×    | ×      | ×       | ×            |
| Operatio<br>n<br>manager | √    | √      | √    | √      | √       | √            |

| Role               | View | Create | Edit | Delete | Execute | Roll<br>Back |
|--------------------|------|--------|------|--------|---------|--------------|
| Product<br>manager | √    | ×      | ×    | ×      | ×       | ×            |
| System engineer    | √    | ×      | ×    | ×      | ×       | ×            |
| Committ<br>er      | √    | √      | √    | √      | √       | √            |

Table 2-4 Production environment

| Role                     | View | Create | Edit | Delete | Execute | Roll<br>Back |
|--------------------------|------|--------|------|--------|---------|--------------|
| Project<br>creator       | √    | √      | √    | √      | √       | √            |
| Project<br>manager       | √    | √      | √    | √      | √       | √            |
| Develope<br>r            | ×    | ×      | ×    | ×      | ×       | ×            |
| Test<br>manager          | ×    | ×      | ×    | ×      | ×       | ×            |
| Tester                   | ×    | ×      | ×    | ×      | ×       | ×            |
| Participa<br>nt          | ×    | ×      | ×    | ×      | ×       | ×            |
| Viewer                   | ×    | ×      | ×    | ×      | ×       | ×            |
| Operatio<br>n<br>manager | √    | √      | √    | √      | √       | √            |
| Product<br>manager       | ×    | ×      | ×    | ×      | ×       | ×            |
| System<br>engineer       | √    | ×      | ×    | ×      | ×       | ×            |
| Committ<br>er            | √    | √      | √    | √      | √       | √            |

# 2.4 Resource-level Permissions

On the **Permissions** tab of CodeArts Pipeline, you can configure role and user permissions for a pipeline.

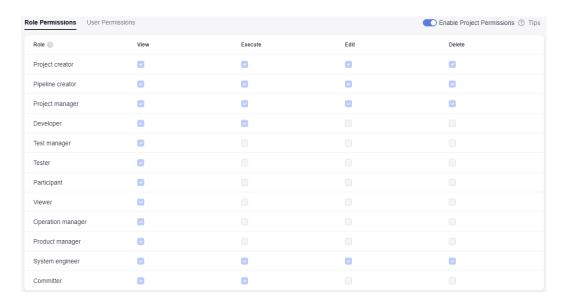

### **Configuring Role Permissions**

- By default, role permissions in a pipeline are the same as the role permissions at the project level. If role permissions at the project level are changed, role permissions in a pipeline will be changed accordingly.
- The project creator, pipeline creator, and project manager can change pipeline role permissions.
- If role permissions in a pipeline are changed, role permissions at the project level will not be changed, because the resource-level permissions take precedence over the project-level permissions.

### **Configuring User Permissions**

- By default, user and role permissions are consistent in a pipeline. If pipeline role permissions are changed, pipeline user permissions will be changed accordingly.
- The project creator, pipeline creator, and project manager can change pipeline user permissions.
- If pipeline user permissions are changed, pipeline role permissions will not be changed, because user permissions take precedence over role permissions.

# **3** Rules and Policies

## 3.1 Overview

You can use pass conditions to control whether a pipeline can proceed to the next stage. Rules and policies can be used to associate extensions with pipelines.

- Rules: Comparison relationships and threshold conditions can be set for
  policies based on the output thresholds of extensions. Rules are finally applied
  to pipelines as pass conditions.
- Policies: Policies can be selected during pipeline orchestration. You can use
  policies as pass conditions to control pipeline execution. There are tenantlevel policies and project-level policies.

You can apply policies to pipelines as pass conditions for efficient project management and high-quality delivery.

# 3.2 Configuring a Rule

Rules are tenant-level resources and can be referenced in all tenant- or project-level policies under the current tenant.

## **Rule Entry**

- 1. On the service page, click the avatar icon in the upper right corner and choose **All Account Settings**.
- 2. On the left menu bar, choose **Policy Management** > **Rules**.

### Creating a Rule

Click **Create Rule**. On the displayed page, set parameters and click **Confirm** to create a tenant-level rule.

| Parameter | Description                                              |
|-----------|----------------------------------------------------------|
| Name      | Rule name, which is generated based on the current time. |

| Туре                           | Rule type, which corresponds to the extension type.                                                                                                    |
|--------------------------------|----------------------------------------------------------------------------------------------------|
| Extension                      | Name of the extension bound to the rule. Only the extension version for which the metric threshold is configured can be selected.                                                                                                    |
| Version                        | Version of the extension bound to the rule. Only the extension version for which the metric threshold is configured can be selected.                                                                                                    |
| Threshold<br>Configurati<br>on | Thresholds are automatically configured based on the selected extension version. Based on the configured relationship, the extension output can be parsed into number or text. Rule configurations can be referenced by a policy and finally applied to a pipeline as pass conditions. |

### **Editing a Rule**

On the rule management page, click  $\mathcal{O}$  in the **Operation** column. On the displayed page, edit the rule and click **Save**.

- The rule type cannot be modified.
- After a rule is edited, all policies that reference the rule are automatically modified.

### **Deleting a Rule**

On the rule management page, click  $\overline{\square}$  in the **Operation** column. On the displayed dialog box, confirm the deletion.

■ NOTE

After a rule is deleted, all policies that reference the rule automatically cancel the reference.

## 3.3 Tenant-level Policies

Tenant-level policies are tenant-level resources and can be configured in pass conditions for all pipelines under the current tenant.

## **Policy Entry**

- 1. On the service page, click the avatar icon in the upper right corner and choose **All Account Settings**.
- 2. On the left menu bar, choose **Policy Management > Policies**.

■ NOTE

By default, there is a system policy. You can view and use the policy, but cannot edit or delete it.

### **Creating a Policy**

Click Create Policy. Enter a policy name, select a rule, and click Confirm.

A maximum of 20 rules can be selected for a policy.

The selected rules will be displayed in the right pane. You can perform the following operations on each rule:

- Enable/Disable: You can click the switch in the upper right corner to enable/ disable the rule. After the rule is disabled, it will not take effect in the pass conditions.
- Edit: Click **Detail** in the upper right corner of the rule to view the details. Click **Edit** in the upper right corner to edit the rule.

### **Editing a Policy**

On the tenant-level policy management page, click  $\mathcal{O}$  in the **Operation** column. On the displayed page, edit the policy and click **Save**.

**Ⅲ** NOTE

The page for editing a policy is similar to that for creating a policy.

### **Copying a Policy**

On the tenant-level policy management page, click ••• in the **Operation** column and select **Copy**. The policy copy page is displayed.

**◯** NOTE

The page for cloning a policy is similar to that for creating a policy.

## **Deleting a Policy**

On the tenant-level policy management page, click \*\*\* in the **Operation** column and select **Delete**. On the displayed page, confirm the deletion.

□ NOTE

When you delete a policy, the system displays a message indicating the number of pipelines that use the policy. Once the policy is deleted, pipeline execution will fail.

## **Disabling a Policy**

On the tenant-level policy management page, click the switch on the right side of the target policy to disable it.

**◯** NOTE

If a policy is disabled, the system displays a message indicating the number of pipelines that use the policy. Once the policy is disabled, it will not take effect in the pass conditions.

# 3.4 Project-level Policies

### **Policy Entry**

Go to the pipeline list of a project, click **More** in the upper right corner, and select **Policies** from the drop-down list. The project-level policy management page is displayed.

### Creating a Policy

Click **Create Policy**. Enter a policy name, select a rule, and click **Confirm**.

**◯** NOTE

A maximum of 20 rules can be selected for a policy.

The selected rules will be displayed in the right pane. You can perform the following operations on each rule:

- Enable/Disable: You can click the switch in the upper right corner to enable/ disable the rule. After the rule is disabled, it will not take effect in the pass conditions.
- Edit: Click **Detail** in the upper right corner of the rule to view the details. Click **Edit** in the upper right corner to edit the rule as needed.

### **Editing a Policy**

On the project-level policy management page, click  $\mathscr O$  in the **Operation** column. On the displayed page, edit the policy and click **Save**.

**Ⅲ** NOTE

The page for editing a policy is similar to that for creating a policy.

## **Copying a Policy**

On the project-level policy management page, click ••• in the **Operation** column and select **Copy**.

**◯** NOTE

The page for cloning a policy is similar to that for creating a policy.

## **Deleting a Policy**

On the project-level policy management page, click \*\*\* in the **Operation** column and select **Delete**. On the displayed page, confirm the deletion.

□ NOTE

When you delete a policy, the system displays a message indicating the number of pipelines that use the policy. Once the policy is deleted, pipeline execution will fail.

### Disabling a Policy

On the project-level policy management page, click the switch on the right side of the target policy to disable it.

∩ NOTE

If a policy is disabled, the system displays a message indicating the number of pipelines that use the policy. Once the policy is disabled, it will not take effect in the pass conditions.

### **Tenant-level Policies**

On the project-level policy management page, click **Tenant Policies** in the upper right corner. In the displayed dialog box, you can view, copy, or inherit a tenant-level policy.

- View: Click on the **Operation** column to view the tenant-level policy.
- Copy: Click in the **Operation** column. On the displayed page, edit the policy and click **Save**.
- Inherit: Click in the **Operation** column. On the displayed page, edit the policy and click **Save**.

Rules configured in the parent policy cannot be canceled or disabled in the inherited project-level policy.

# 3.5 Using a Policy in a Pipeline

Tenant-level and project-level policies can be configured in pass conditions to control pipeline stage execution.

Tenant-level policies can be applied to pipelines of all projects under the current tenant, project-level policies can be applied to all pipelines under the current project.

- 1. Select a pipeline to edit it. Click **Pass Conditions** under a stage. On the displayed dialog box, move the cursor to the pass conditions card and click **Add**.
- 2. Select a policy for the pass conditions and click **OK**.
- 3. After the configuration, execute the pipeline. During pipeline execution, the configured policy can be called to control the stage execution.

# 4 Extensions

### 4.1 Overview

### **Extensions**

Larger enterprises tend to have their own pipeline tool chains. However, after cloud migration, assets such as self-built CI/CD tools and open-source tools cannot be inherited and end up wasted. CodeArts Pipeline solves this by allowing enterprises to quickly connect existing tools to the Pipeline service or develop their own extensions through the extension platform. CodeArts Pipeline provides a visualized, low-code, and open extension market to adapt to service requirements. CodeArts Pipeline has a collection of built-in extensions covering build, check, deployment, and test. You can use these extensions for pipeline orchestration.

Extensions can be used by tenants. An extension is a step in a pipeline job. It is the minimum running unit defined by JSON Schema and contains input parameters, service execution logic, and output content.

### **Accessing the Extension List**

- Entry 1: Log in to CodeArts and choose Services > Extensions from the top navigation bar.
- Entry 2: Go to the pipeline list of a project to create or edit a pipeline. When adding a job to a pipeline, click **More Extensions** in the upper right corner.

The extension page displays all available extensions. You can click the card of an extension to view details.

### **Scenarios**

- You can use official tools to develop extensions. CodeArts Pipeline allows you
  to compile service scripts in mainstream languages, such as Shell, Node.js,
  Python, and Java. For details, see Official Tools. Some basic extensions can be
  used together with custom executors to provide more execution modes.
- You can use official extensions (such as Kubernetes Release, CAE Release) to connect to different cloud services.

• You can also customize extensions to connect to third-party CI/CD tools.

# **4.2 Official Extensions**

| Туре   | Name                  | Description                                                                                                    |  |
|--------|-----------------------|----------------------------------------------------------------------------------------------------|--|
| Build  | Build                 | Calls CodeArts Build capabilities. CodeArts Build provides an easy-to-use, cloud-based build platform that supports multiple programming languages, helping you achieve continuous delivery with shorter period and higher efficiency. With CodeArts Build, you can create, configure, and run build tasks with a few clicks. CodeArts Build also supports automated code retrieval, build, and packaging, as well as real-time status monitoring. Learn more. |  |
|        | Build-<br>Template    | This extension can be configured only in a pipeline template. When a pipeline is generated based on the template, the extension automatically creates a build job and configures the job in the generated pipeline.                                                                                                    |  |
| Test   | TestPlan              | Calls CodeArts TestPlan capabilities. CodeArts TestPlan is a one-stop cloud testing platform provided for software developers. It covers test management and API tests and integrates the DevOps agile testing concepts, helping you improve management efficiency and deliver high-quality products. Learn more.                                                                                                    |  |
|        | TestPlan-<br>Template | This extension can be configured only in a pipeline template. When a pipeline is generated based on the template, the extension automatically creates an API test job and configures the job in the generated pipeline.                                                                                                    |  |
| Deploy | Deploy                | Calls CodeArts Deploy capabilities. CodeArts Deploy allows you to visually deploy applications in VMs or containers by using Tomcat, Spring Boot, and other templates. You can also flexibly orchestrate atomic actions for deployment. CodeArts Deploy standardizes your deployment environment and processes by integrating with CodeArts Pipeline. Learn more.                                                                                              |  |
|        | Deploy-<br>Template   | This extension can be configured only in a pipeline template. When a pipeline is generated based on the template, the extension automatically creates a deployment job and configures the job in the generated pipeline.                                                                                                    |  |
|        | Kubernet<br>esRelease | Deploys container images to Huawei Cloud containers. It supports grayscale release based on ASM (Application Service Mesh) and containerized deployment based on CCE (Cloud Container Engine).                                                                                                    |  |

| Туре   | Name                   | Description                                                                                                    |
|--------|------------------------|----------------------------------------------------------------------------------------------------|
|        | CAE<br>Release         | CAE (Cloud Application Engine) is a one-stop serverless application hosting service that enables ultra-fast deployment at low cost with simple O&M. It releases applications from source code, software packages, and image packages, with auto scaling in seconds, pay-peruse billing, and simple O&M infrastructure. The whole application lifecycle is manageable with observable metrics. |
|        | CloudNati<br>veRelease | Cloud native release allows you to orchestrate release policies for environments, such as rolling release and grayscale release.                                                                                                    |
| Check  | Check                  | Calls CodeArts Check capabilities. CodeArts Check is a cloud-based management service that checks code quality. Developers can easily perform static code and security checks in multiple languages and obtain comprehensive quality reports. CodeArts Check also provides bug fixing suggestions and trend analysis to control code quality and reduce costs. Learn more                     |
|        | Check-<br>Template     | This extension can be configured only in a pipeline template. When a pipeline is generated based on the template, the extension automatically creates a code check job and configures the job in the generated pipeline.                                                                                                    |
|        | BranchCh<br>eck        | Specifies the target branch. If the current running branch lags behind the specified branch, the pipeline fails to run.                                                                                                    |
| Normal | CreateTag              | Creates and pushes tags for code repositories.                                                                                                    |
|        | Subpipeli<br>ne        | Configures and calls other pipelines in a project.                                                                                                    |
|        | JenkinsTa<br>sk        | Calls Jenkins tasks.  NOTE  Currently, this function is available in LA-Mexico City2, LA-Sao Paulo1, and AP-Singapore.                                                                                                    |
|        | DelayedE<br>xecution   | Pauses pipeline for a period of time or until a specified time. You can manually resume or stop a pipeline, or delay the execution for a maximum of three times.                                                                                                    |
|        | ManualRe<br>view       | Creates manual review tasks by assigning one person or one group.                                                                                                    |
|        | GitClone               | Clones the code repositories configured in the pipeline source, which can be used together with shell commands and Maven build.  NOTE  Currently, GitClone is available in LA-Mexico City2, LA-Sao Paulo1, AP-Singapore, and TR-Istanbul.                                                                                                    |

| Type Name                                                                                                    |                            | Description                                                                                                    |  |
|----------------------------------------------------------------------------------------------------|----------------------------|----------------------------------------------------------------------------------------------------|--|
| ExecuteS<br>ellComm<br>nd                                                                                                    |                            | Runs shell commands.                                                                                                    |  |
| ice easeBranc of a microservice. This exte                                                                                                    |                            | Creates a release branch based on the default branch of a microservice. This extension is automatically configured by a change-triggered pipeline. |  |
|                                                                                                    | MergeRel<br>easeBranc<br>h | Merges a feature branch into a release branch. This extension is automatically configured by a change-triggered pipeline.                          |  |
|                                                                                                    | MergeDef<br>aultBranc<br>h | Merges a release branch into the default branch of a microservice. This extension is automatically configured by a change-triggered pipeline.      |  |
| Pass Condition S Condition S-of-Standard-Policies A standard extension policy for gate control.  A standard extension policy for gate control. |                            | A standard extension policy for gate control.                                                                                                    |  |

# **4.3 Official Tools**

| Tool   | Version | Default |
|--------|---------|---------|
| JDK    | 8u372   | -       |
|        | 11.0.18 | Yes     |
|        | 17.0.2  | -       |
| nodejs | 18.18.2 | Yes     |
|        | 20.10.0 | -       |
| go     | 1.18.7  | Yes     |
|        | 1.20.7  | -       |
| python | 3.8.18  | Yes     |
|        | 3.12.1  | -       |
| maven  | 3.8.8   | Yes     |

| Built-in Tool | Description |
|---------------|-------------|
| git           | 2.27.0      |

| jq          | 1.6    |
|-------------|--------|
| gcc         | 7.3.0  |
| cmake       | 3.16.5 |
| lz4         | 1.9.2  |
| make        | 4.3    |
| zip         | 3.0    |
| unzip       | 6.0    |
| curl        | 7.71.1 |
| openssh     | 8.2    |
| haveged     | 1.9.13 |
| bzip2-devel | 1.0.8  |
| zlib        | 1.2.11 |
| zlib-devel  | 1.2.11 |

## 4.4 Custom Extensions

# 4.4.1 Registering an Extension

### **Procedure**

- 1. Log in to the CodeArts homepage.
- 2. Choose **Services** > **Extensions** from the top navigation bar.
- Click
   Custom Extension
- 4. Set basic information. For details, see **Table 4-1**.

**Table 4-1** Parameter description

| Parameter            | Description                                                                                                    |
|----------------------|----------------------------------------------------------------------------------------------------|
| Icon                 | Icon of the extension. Upload an image in PNG, JPEG, or JPG format, with a file size no more than 512 KB (recommended: 128 x 128 pixels). If no image is uploaded, the system generates an icon. |
| Name                 | Name of the extension.                                                                                                    |
| Unique<br>Identifier | ID of the extension. Once set, this parameter cannot be changed.                                                                                                    |

| Туре        | Type of the extension, which can be <b>Build</b> , <b>Check</b> , <b>Test</b> , <b>Deploy</b> , or <b>Normal</b> . Once set, this parameter cannot be changed. |
|-------------|----------------------------------------------------------------------------------------------------|
| Description | Purposes and functions of the extension. The description can be edited.                                                                                        |

- Click Next. On the Version Information page, set the version and description.
   NOTE
  - Version of the extension, in X.X.X format. Each digit ranges from 0 to 99.
  - Version information of the extension cannot be modified later.
- 6. Click **Next**. The **Input Configuration** page is displayed.

You can drag and drop widgets to generate visual forms, which can streamline pipeline contexts. Multiple preset widgets are available: Single-line Text Box, Digit, Single-selection Drop-down List, Multi-selection Drop-down List, Option Button, Switch, Multi-line Text Box, Metrics, and so on.

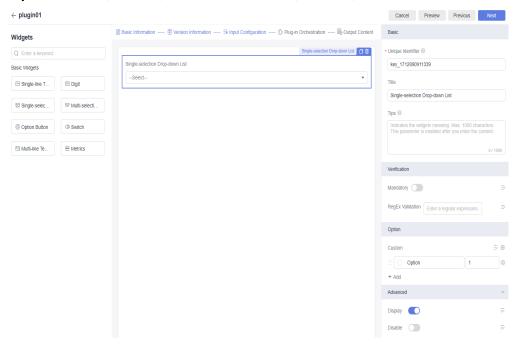

Drag the widgets to the middle area. Click a widget and set the widget configurations on the right. For details, see **Table 4-2**.

Table 4-2 Parameter description

| Cate<br>gory | Prop<br>erty                 | Description                                                     | Widget |
|--------------|------------------------------|-----------------------------------------------------------------|--------|
| Basi<br>c    | Uniq<br>ue<br>Identif<br>ier | Unique ID of the widget. The ID is used to obtain widget input. | All    |

|                      | Title                       | Name of the widget. The name will be displayed on the pipeline job orchestration page. | All                                                                                                    |
|----------------------|-----------------------------|----------------------------------------------------------------------------------------|----------------------------------------------------------------------------------------------------|
|                      | Tips                        | Description of the widget. The description will be displayed as preview.               | Single-line Text Box, Digit, Single-selection Drop-down List, Multi-selection Drop- down List, Option Button, Switch, and Multi-line Text Box |
|                      | Accur<br>acy                | Number of decimal places allowed in a widget value: <b>0</b> to <b>4</b> .             | Digit                                                                                                    |
|                      | Defa<br>ult<br>Value        | Default value of the widget.                                                           | Single-line Text Box,<br>Digit, Switch, Multi-<br>line Text Box, and<br>Metrics                                                               |
| Verif<br>icati<br>on | Man<br>dator<br>y           | Whether the widget content is mandatory. Error messages can be set.                    | Single-line Text Box, Digit, Single-selection Drop-down List, Multi-selection Drop- down List, Option Button, and Multi- line Text Box        |
|                      | RegE<br>x<br>Valid<br>ation | Verifies the widget content. You can set error messages.                               | Single-line Text Box, Digit, Single-selection Drop-down List, Multi-selection Drop- down List, and Multi- line Text Box                       |
|                      | Word<br>limit               | Max. widget characters.                                                                | Multi-line Text Box                                                                                                    |

| Option           | Custo         | <ul> <li>Dptions supported by the widget:</li> <li>Label: content displayed on the extension configuration page.</li> <li>Value: value delivered when the extension is running.</li> <li>In addition to manual configuration, set the options by:</li> <li>APIs: Configure URLs to obtain option contents. Click → next to Custom. The API dialog box is displayed. You can configure parameters after enabling the function. For details, see Table 4-3.</li> <li>Context: Configure data source to obtain the URL of the pipeline source or IDs of build jobs. Click  onext to Custom. The context dialog box is displayed. You can configure parameters after enabling the function.</li> </ul> | Single-selection Drop-down List, Multi-selection Drop- down List, and Option Button                                                           |
|------------------|---------------|----------------------------------------------------------------------------------------------------|----------------------------------------------------------------------------------------------------|
|                  | Thres<br>hold | Configure the output metrics of the extension. After the configuration, choose All Account Settings > Policy Management > Rules to create a rule and apply the rule to the pipeline pass conditions.                                                                                                    | Metrics                                                                                                    |
| Adv<br>ance<br>d | Displ<br>ay   | Whether the widget is visible. You can set conditions.                                                                                                    | Single-line Text Box, Digit, Single-selection Drop-down List, Multi-selection Drop- down List, Option Button, Switch, and Multi-line Text Box |
|                  | Disab<br>le   | Whether to disable the widget.<br>Conditions can be set.                                                                                                    | Single-line Text Box, Digit, Single-selection Drop-down List, Multi-selection Drop- down List, Option Button, Switch, and Multi-line Text Box |

Table 4-3 Parameter description

| Parameter |
|-----------|
|-----------|

| Linked<br>Attribute   | Associates the selected widgets with the API to transfer parameters. When a widget value is changed, the new value is used to call the API again.  Only HTTPS protocol is supported.                 |
|-----------------------|----------------------------------------------------------------------------------------------------|
| Returned<br>Data Path | The widget used must be list data. In the following response body example, the returned data path is result.parameters.  {     "result": {         "total": 2,         "parameters": [             { |
| Option Value          | Set this parameter to the value of the corresponding field in<br>the returned data path. This parameter is delivered when<br>the extension is running.                                               |
| Option<br>Name        | Set this parameter to the value of the corresponding field in<br>the returned data path. This parameter is displayed on the<br>extension configuration page.                                         |
| Remote<br>Search      | Enable this function to add a remote search field. For extension search, the entered value will be used as the value of the remote search field to call the API again.                               |

You can also use the **Metrics** widget to configure the extension output:

- a. Drag the **Metrics** widget to the middle area. This widget is not displayed by default and is used only for parsing output metrics after pipeline execution is complete.
- b. Configure **Threshold** for the **Metrics** widget. The threshold information can be referenced in rules and policies and finally applied to pipelines.

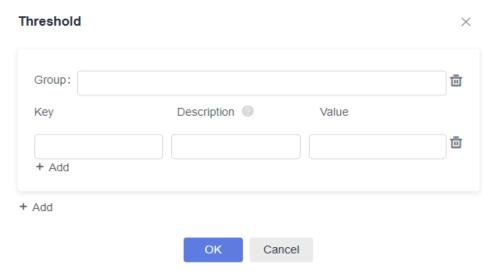

The parameters are described in the following table.

| Parameter | Description                                                                                                    |
|-----------|----------------------------------------------------------------------------------------------------|
| Group     | Threshold group, which is user-defined. Configure the extension and use it in a rule/policy for a pipeline.                                     |
| Key       | Parses the \${STEP_ID}_metrics.json file of the extension code logic. After the pipeline is executed, this value is used for match in the file. |
| Name      | Name to display as a threshold check item here, and then display in a policy and a pipeline exit condition.                                     |
| Value     | Default condition for a threshold check.                                                                                                    |

7. Click **Next**. On the displayed page, add the **ExecuteShellCommand** extension and enter the shell command.

### □ NOTE

The commands indicate the actual service logic implementation process of an extension. For more input and output configurations, see **Developing Extensions Using Low Code**.

8. Click **Next**. On the displayed page, click **Add Configuration** to add an output. You can use the shell command in the previous step to output data.

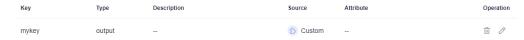

9. Click **Release** or **Release Draft** to complete the registration.

There are draft release and official release.

Official release

An official extension has a unique version number. All members of the current tenant can use this version in a pipeline.

- Draft release

- You can configure a draft extension in a pipeline for debugging. After debugging, the draft extension can be officially released, so that other members of the current tenant can use the extension.
- All draft versions are marked with **Draft**.
- Only one draft is allowed. If there is already a draft, no more versions can be created until you officially release or delete the draft.
- Drafts can be directly deleted.
- 10. (Optional) Update the extension.
  - a. After the extension is registered, click its card to view details.
  - b. Click **Create Version**. Or, clone an existing extension version and click to view the historical configurations. You can modify the extension based on the cloned version.

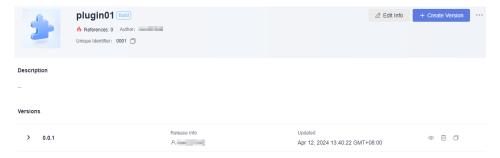

## 4.4.2 Using a Custom Extension

This section describes how to develop a log printing extension.

- Step 1: Register a Custom Extension
- Step 2: Execute the Custom Extension

### **Step 1: Register a Custom Extension**

- 1. Log in to the CodeArts homepage.
- 2. Choose **Services** > **Extensions** from the top navigation bar.
- Click + Custom Extension
- 4. Configure the extension information by referring to **Registering an Extension**.
  - a. The following uses the **Single-line Text Box** widget as an example and changes its unique ID to **input**.

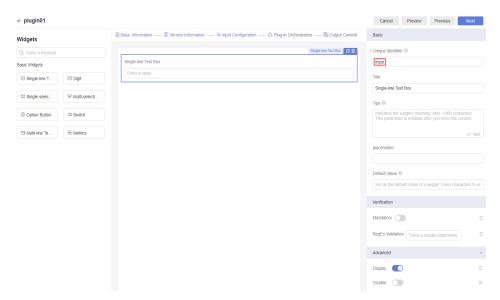

b. In the extension orchestration step, use the log printing as an example to output the widget input configured on the low-code user interface and the system parameters for pipeline run. Enter the following commands in the shell command box:

```
echo ======= begin ======= # Enter the service logic of the extension.

# Use environment variables to obtain the widget input on the low-code user interface.
echo ${input}

# Use environment variables to obtain system parameters for pipeline run.
echo ${PIPELINE_ID}
echo ======= end =========
```

5. Release the extension.

After the configuration, click **Release** or **Release Draft**. Drafts can be deleted.

### Step 2: Execute the Custom Extension

- Configure the custom extension for a pipeline.
   Create or edit a pipeline, add the released custom extension, and enter Low-code input in the single-line text box.
- 2. Execute the pipeline.

After the execution is complete, click the extension name to view the extension log, which contains **Low-code input** and pipeline system variables.

## 4.4.3 Developing Extensions Using Low Code

When registering an extension or creating an extension version, you can use shell commands to implement service logic. The commands usually involve interaction with all kinds of data during pipeline execution. This section describes how to develop extension code through data input and output.

### **Data Input**

The obtained data consists of low-code GUI input, pipeline run parameters, and other information.

• Low-code GUI input: Obtain the low-code user interface output by using environment variables, for example, **echo** \${Widget ID}.

• Pipeline run parameters: Some pipeline run parameters will be delivered to environment variables as shown in the following table.

| Variable            | Description                |
|---------------------|----------------------------|
| STEP_NAME           | Step name of the pipeline. |
| STEP_ID             | Step ID of the pipeline.   |
| PLUGIN_VER<br>SION  | Version of the extension.  |
| PIPELINE_ID         | Pipeline ID.               |
| PIPELINE_RU<br>N_ID | Pipeline execution ID.     |
| PLUGIN_NA<br>ME     | Extension name.            |
| PROJECT_ID          | Project ID.                |
| JOB_ID              | Job ID of the pipeline.    |

• Other information: Obtain information by interacting with external data through Git, Wget, and Curl.

### **Data Output**

Once executed, the custom extension can read file information in a specified path and obtain the metric data output.

- 1. On the configuration page, drag the **Metrics** widget to configure the output threshold of the extension.
- 2. During development, the *\${STEP\_ID}\_***result.json** and *\${STEP\_ID}\_***metrics.json** files are stored in a specified path so that metric values can be parsed.

Table 4-4 Output files

| File                                            | Description                                                                                                    |
|-------------------------------------------------|----------------------------------------------------------------------------------------------------|
| \$ {RESULT_MSG_PAT H}/\$ {STEP_ID}_result.js on | The output is a text file in {"par1":123, "par2":456} format. After the pipeline is executed, the result will be displayed as the corresponding task result.  NOTE  Only extensions of the check type can display the result. |

| File                                             | Description                                                                                                    |
|--------------------------------------------------|----------------------------------------------------------------------------------------------------|
| \$ {RESULT_MSG_PAT H}/\$ {STEP_ID}_metrics.j son | The output is a text file in {"par1":123, "par2":456} format. The <b>Metrics</b> widget should be configured. After the extension is executed, the threshold configured for the <b>Metrics</b> widget and the content of \${STEP_ID}_metrics.json are parsed for pipeline pass conditions. Note: |
|                                                  | <ul> <li>During parsing, empty key values in the Metrics<br/>widget will be ignored.</li> </ul>                                                                                                    |
|                                                  | <ul> <li>If the key value configured for the Metrics widget<br/>cannot be found in the \${STEP_ID}_result.json file,<br/>the specified threshold value will be used.</li> </ul>                                                                                                    |

Example: **par1** and **par2** for pass conditions; **par3** and **par4** for task result display. The sample code is as follows:

```
# Optionally, construct the extension output.
echo '{"par1":100,"par2":200}' > ${RESULT_MSG_PATH}/${STEP_ID}_result.json
echo '{"par3":300,"par4":400}' > ${RESULT_MSG_PATH}/${STEP_ID}_metrics.json
```

3. After the extension run is complete, click the extension card to view the output.

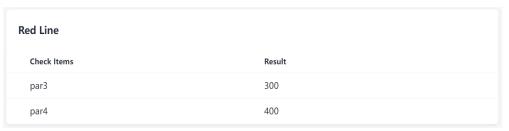

If policies are configured for the current extension and applied to the pipeline pass conditions, click the pass conditions to view the check status.

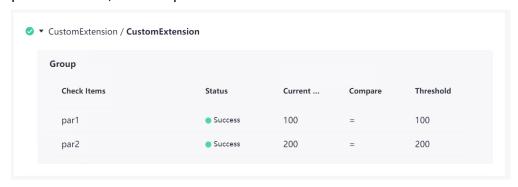

## 4.5 Basic Extensions

# 4.5.1 Registering a Basic Extension

**Step 1** Log in to the CodeArts homepage.

**Step 2** Choose **Services** > **Extensions** from the top navigation bar.

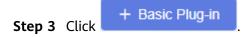

**Step 4** Set basic information. For details, see **Table 4-5**.

Table 4-5 Parameter description

| Parameter            | Description                                                                                                    |
|----------------------|----------------------------------------------------------------------------------------------------|
| Icon                 | Icon of the extension. Upload an image in PNG, JPEG, or JPG format, with a file size no more than 512 KB (recommended: 128 x 128 pixels). If no image is uploaded, the system generates an icon. |
| Name                 | Name of the extension.                                                                                                    |
| Unique<br>Identifier | ID of the extension. Once set, this parameter cannot be changed.                                                                                                    |
| Туре                 | Type of the extension, which can be <b>Build</b> , <b>Check</b> , <b>Test</b> , <b>Deploy</b> , or <b>Normal</b> . Once set, this parameter cannot be changed.                                   |
| Description          | Purposes and functions of the extension. The description can be edited.                                                                                                    |

#### ■ NOTE

Some information must be the same as that of the extension uploaded in step **Step 6**. For details, see **Extension Properties**.

### Step 5 Click OK.

Step 6 On the displayed page, click select the desired extension (with input definition and execution script) and upload it. After the upload is successful, the version will be marked with **Draft**.

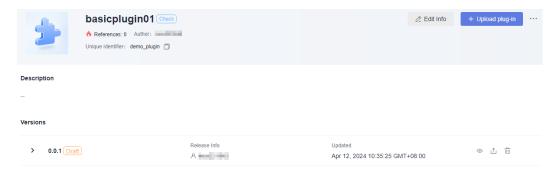

**Step 7** Debug the extension.

Create a pipeline. On the **Task Orchestration** page, create a job, add the registered basic extension, and set parameters.

- **Step 8** Save and execute the pipeline. After the execution is complete, click the extension name to view the execution result.
- **Step 9** (Optional) After debugging, publish the extension as an official version.
  - 1. Go to the extension page.
  - 2. Click the registered basic extension.
  - 3. On the displayed page, click û on the right to publish the version as an official version.

The draft version can be overwritten for multiple times. However, the official version cannot be updated. You can click **Upload plug-in** in the upper right corner to upload a new version. As shown in the following figure, version **0.0.1** is an official version, and version **0.0.2** is an uploaded draft version.

----End

## **4.5.2 Extension Properties**

The following uses an example to describe the properties of an extension.

### **Extension Package**

#### File structure:

```
extension.zip
                              # ZIP package of the extension
 | -- scripts
                           # (Optional) Script folder for storing scripts that contain extension execution
logic.
   | -- xxx
                           # Script that contains extension execution logic
   -- i18n
                           # (Optional) Contents in multiple languages
  | |-- zh-cn
                            # Contents in Chinese environment
        | -- resources.json
                            # Internationalization resources
    -- en-us
                           # Contents in English environment
                            # Internationalization resources
        | -- resources.json
   -- codearts-extension.json
                                 # (Mandatory) Extension execution file (in JSON format), including basic
information, inputs, and execution
```

### Notes:

- The extension package must be in the ZIP format.
- The root directory of the package must contain a metadata file **codearts- extension.json**.
- During extension registration, set the Unique Identifier and Type fields to the values of name and category in the codearts-extension.json file, respectively.
- The **resources.json** file can be encoded only using UTF-8.

The mapping between the extension type and the value of **category** is listed in the following table.

| Туре  | category |
|-------|----------|
| Build | Build    |
| Check | Gate     |

| Туре   | category |
|--------|----------|
| Deploy | Deploy   |
| Test   | Test     |
| Normal | Normal   |

## codearts-extension.json

The following is an example of the file **codearts-extension.json**.

```
"type": "Task",
"name": "demo_plugin",
"friendlyName": "Extension name",
"description": "This is an extension.",
"category": "Gate",
"version": "0.0.2",
"versionDescription": "Updated based on the initial version 0.0.1",
"dataSourceBindings": [],
"inputs": [{
    "label": "URL for calling the service",
    "name": "SERVICE_URL",
    "type": "input",
    "description": "Enter a URL.",
"defaultValue": "",
    "required": true
    "label": "Token for calling the service",
    "name": "SERVICE_TOKEN",
"type": "input",
"description": "Enter a token.",
"defaultValue": "",
    "required": true
"execution": {
    "type": "Shell",
    "target": "scripts/execution.sh"
"outputs": []
```

The parameters are described in the following table.

| Parameter    | Description                                                               |
|--------------|---------------------------------------------------------------------------|
| type         | The value is fixed to <b>Task</b> , which indicates an extension type.    |
| name         | Same as the <b>Unique Identifier</b> field set for extension registration |
| friendlyName | Same as the <b>Name</b> field set for extension registration              |

| Parameter              | Description                                                                                                    |
|------------------------|----------------------------------------------------------------------------------------------------|
| category               | Same as the <b>Type</b> field set for extension registration, which can be:  • Build: corresponds to the extension of the <b>Build</b> type.                                                                                                    |
|                        | Test: corresponds to the extension of the <b>Test</b> type.                                                                                                    |
|                        | Gate: corresponds to the extension of the <b>Check</b> type.                                                                                                    |
|                        | <ul> <li>Normal: corresponds to the extension of the Normal type.</li> <li>Deploy: corresponds to the extension of the Deploy type.</li> </ul>                                                                                                    |
| version                | Version of the extension, which consists of three numbers separated by dots (.), with each number ranges from 0 to 99. Modify this parameter only when you need to add an official version.                                                       |
| description            | Description of the extension.                                                                                                    |
| versionDescripti<br>on | Description of the extension version's unique features.                                                                                                    |
| dataSourceBindi<br>ngs | Disabled currently. Set it to [].                                                                                                    |
| inputs                 | Extension input content. This parameter corresponds to the extension display format on the pipeline page. The values can be referenced by environment variables in service scripts.                                                               |
| execution              | Extension execution content. The <b>type</b> field indicates the service script language, and the <b>target</b> field indicates the path to the execution file. You are advised to create a <b>scripts</b> folder and place the content under it. |
| outputs                | Extension output content. The value can be used as the gate metrics. <b>output</b> has different display.                                                                                                    |

### inputs

The following is an example of inputs.

```
"name": "samplestring",
                                                # Use ${samplestring} in a script to obtain the value
configured by an executor in a pipeline
  "type": "input",
"description": "Sample String",
                                            # Different types correspond to different functions
                                                # Description of input
  "defaultValue": "00",
                                              # Default value when the value of the required field is false
  "required": true,
                                            # Reset defaultValue if the required field is true, or the default
value will be used
  "label": "Text box",
                                            # input information displayed on the pipeline editing page
  "validation": {
     "requiredMessage": "Enter a value.",
                                                        # (Optional) The message displayed when the
required field is left blank
     "regex": "^[a-zA-Z0-9-_\\u4e00-\\u9fa5]{1,32}$", # (Optional) RegEx validation
     "regexMessage": "Type error"
                                                    # (Optional) The message displayed when RegEx
validation failed
  }
```

For details about all inputs, see All inputs.

# 4.5.3 All inputs

### Overview

| Туре           | Widget                                     | Style                                             | extendPr<br>op                                                                     |
|----------------|--------------------------------------------|---------------------------------------------------|------------------------------------------------------------------------------------|
| input          | Single-<br>line Text<br>Box                | Imput Errer a value.                              | <ul><li>visible<br/>Conditi<br/>ons</li><li>disable<br/>dCondi<br/>tions</li></ul> |
| inputNumber    | Digit                                      | Digit  Enter a value.                             | <ul><li>visible<br/>Conditi<br/>ons</li><li>disable<br/>dCondi<br/>tions</li></ul> |
| switch         | Switch                                     | Switch                                            | <ul><li>visible<br/>Conditi<br/>ons</li><li>disable<br/>dCondi<br/>tions</li></ul> |
| singleSelect   | Single-<br>selection<br>Drop-<br>down List | Single-selection Drop-down List  —Select:-  ▼     | <ul><li>option s</li><li>apiTyp e</li><li>apiOpt ions</li></ul>                    |
| multipleSelect | Multi-<br>selection<br>Drop-<br>down List  | Multi-selection Drop-down List Option @ Option2 @ | <ul><li>option s</li><li>apiTyp e</li><li>apiOpt ions</li></ul>                    |
| keyValuePair   | Key-Value<br>Pair                          | Parameters  Enter a value.  Enter a value.  O     | <ul><li>visible<br/>Conditi<br/>ons</li><li>disable<br/>dCondi<br/>tions</li></ul> |

| Туре                           | Widget           | Style                                               | extendPr<br>op                                                                     |
|--------------------------------|------------------|-----------------------------------------------------|------------------------------------------------------------------------------------|
| radio                          | Option<br>Button | Option Button Option Option2 Option3                | options                                                                            |
| timeInterval                   | Time<br>Interval | Time Interval  00 ▼ hours 00 ▼ minutes 00 ▼ seconds | <ul><li>visible<br/>Conditi<br/>ons</li><li>disable<br/>dCondi<br/>tions</li></ul> |
| shell                          | Shell            | Shell   1   C                                       | <ul><li>visible<br/>Conditi<br/>ons</li><li>disable<br/>dCondi<br/>tions</li></ul> |
| endpoint: <i>\${module_id}</i> | Endpoint         | Endpont Create One   Refresh Please select          | <ul><li>visible<br/>Conditi<br/>ons</li><li>disable<br/>dCondi<br/>tions</li></ul> |

# Basic Fields of a Widget

| Field            | Description                   | Mandato<br>ry | Remarks                                                          |
|------------------|-------------------------------|---------------|------------------------------------------------------------------|
| name             | Unique identifier of a widget | Yes           | The value must be unique.                                        |
| label            | Title of a widget             | Yes           | -                                                                |
| type             | Type of a widget              | Yes           | -                                                                |
| defaultVa<br>lue | Initial value                 | No            | Initial default value of a widget. This field can be left blank. |
| descriptio<br>n  | Description of a widget       | No            | The infotip message next to a widget name                        |

| Field          | Description                                                                                                    | Mandato<br>ry | Remarks                                         |
|----------------|----------------------------------------------------------------------------------------------------|---------------|-------------------------------------------------|
| required       | Whether a widget is mandatory                                                                                                    | No            | Fields marked with asterisks (*) are mandatory. |
| validation     | Validation information, which is an object that contains the requiredMessage, regex, and regexMessage properties. {    requiredMessage: ", // Prompt message for a mandatory field    regex: ", // RegEx validation    regexMessage: " // The message displayed when RegEx validation failed } | No            | - Input   Enter a value    Trequired            |
| extendPro<br>p | Extension field {     visibleConditions: [],     disabledConditions: []  }                                                                                                    | No            | For details about extendProp, see extendProp.   |

## extendProp

| Field                 | Description                                  | Man<br>dator<br>y | Remarks                                                                                                    |
|-----------------------|----------------------------------------------|-------------------|----------------------------------------------------------------------------------------------------|
| visibleCon<br>ditions | Widgets are displayed if conditions are met. | No                | Multiple conditions can be included: [{},{},{},]  Example: [{comp:'key_001',symbol:'===', value: 'xxx'}]  In this example, widget A will be displayed if widget B has a unique ID of key_001 and has a value that is equal to (===) xxx.  symbol can be:  ===: Equal  !==: Not equal empty: Empty notEmpty: Not empty |

| Field                  | Description                                                                                                    | Man<br>dator<br>y | Remarks                                                                                                    |
|------------------------|----------------------------------------------------------------------------------------------------|-------------------|----------------------------------------------------------------------------------------------------|
| disabledC<br>onditions | Widgets are<br>disabled if<br>conditions are<br>met.                                                                                                    | No                | Multiple conditions can be included:  [{},{},{},]  Example:  [{comp:'key_002',symbol:'!==', value: 'yyy'}]  In this example, widget A will be disabled if widget B has a unique ID of key_002 and has a value that is not equal to (!==) yyy.  symbol can be:  • ===: Equal  • !==: Not equal  • empty: Empty  • notEmpty: Not empty |
| options                | The fixed<br>drop-down<br>list. The field's<br>type is <b>list</b> .                                                                                         | No                | Example: [{label:'option 1',value: 1},{label:'option 2',value: 2}]                                                                                                    |
| аріТуре                | Options in the drop-down list box:  • fixed: The values in options are used as options.  • api: API requests, available only when apiOption s is configured. | No                | If this field is left blank, <b>fixed</b> is used.                                                                                                    |

| Field     | Description                                   | Man<br>dator<br>y | Remarks                                                                                                    |
|-----------|-----------------------------------------------|-------------------|----------------------------------------------------------------------------------------------------|
| apiOption | JSON body, including parameters used by APIs. | No                | Example:  '{"body":{"xxx":111},"header":{"yyy":222},"linkedFields":  ["key_001"],"method":"POST","params":  {"zzz":333},"remote":true,"remoteName":"xxx","remoteQueryField":"body","responseUrl":"data","label":"name","value":"id","url":"https://sss/lll/mmm"}'  JSON (parsed):  {  body: {xxx:111}, // Request parameters for calling an API header: {yyy: 222}, // Request parameters for calling an API linkedFields: ['key_001], // This field is associated with other widgets. When the values of other widgets change, the API will be called again and the current options will be cleared. method: 'POST', // Request mode: POST or GET remote: true, // Whether to enable remote search remoteName: 'tt', // Field to be searched in a remote search fremote Search // The path of the option list obtained in the returned data label: 'name', // Parameter corresponding to the label in ComboBox value: 'id', // Parameter corresponding to the actual value in ComboBox url: 'https://sss/lll/mmm' // API URL } |

# 4.6 Extensions and Policies

Some extensions can be used for policies, which will be applied to pass conditions.

You can configure rules for the following extensions:

• Check: calls CodeArts Check capabilities and returns the total number of issues (critical/major/minor/suggestion).

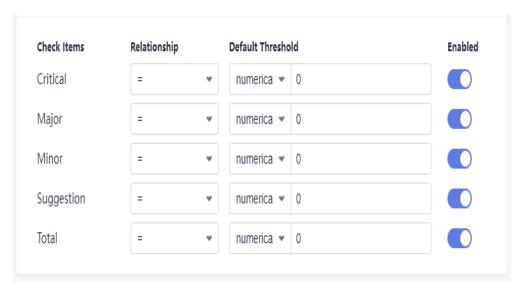

• Build: calls CodeArts Build capabilities and returns the case pass rate, total cases, and branch coverage of Maven unit tests.

Maven-Unit-Testing

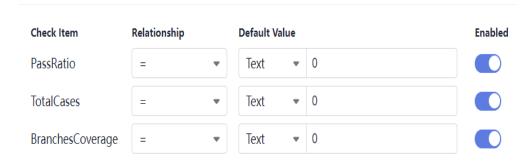

• TestPlan: calls CodeArts TestPlan capabilities and returns the API test pass rate.

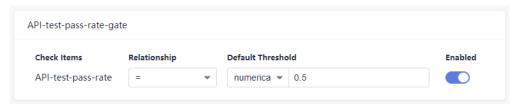

**◯** NOTE

Custom extensions configured with the **metrics** widget can also be used to configure rules.

# 4.7 KubernetesRelease Extension

## 4.7.1 Introduction

During pipeline configuration, you can use CodeArts Deploy to deploy container images in Huawei Cloud containerized applications in a pipeline. It supports grayscale release on Application Service Mesh (ASM) and container deployment

on Cloud Container Engine (CCE), which correspond to blue-green upgrade and CCE rolling upgrade, respectively.

- Blue-Green Upgrade
- CCE Rolling Upgrade

# 4.7.2 Blue-Green Upgrade

Kubernetes provides the blue-green upgrade policy. Users who have purchased ASM can upgrade Deployment in a cluster in blue-green mode.

- In Kubernetes, a service can be associated with Deployment instances of multiple versions through LabelSelector.
- VirtualService can be used to further control the routing policy between traffic and Deployment instances of a specific version.
- The blue-green release starts. Kubernetes creates a Deployment instance of a new version (blue cluster) based on the current Deployment instance (green cluster). By default, the blue cluster inherits the configuration of the green cluster. You can update the configuration on the CCE console before traffic diversion.
- After the blue cluster is created, update the DestinationRule resource object of the ASM to generate routing table information.
- When the traffic diversion starts, user traffic is automatically switched from the green cluster to the blue cluster.
- After the verification, click **Released** to remove the original green cluster and end the upgrade task.

## **Prerequisites**

- The service has been brought online on CCE, and the service and Deployment have been created.
- VirtualService and DestinationRule corresponding to the service have been created in ASM.

#### **Procedure**

After creating a pipeline and configuring image build, add a
 KubernetesRelease task to the pipeline and set related parameters. For
 details about the parameters, see Table 4-6.

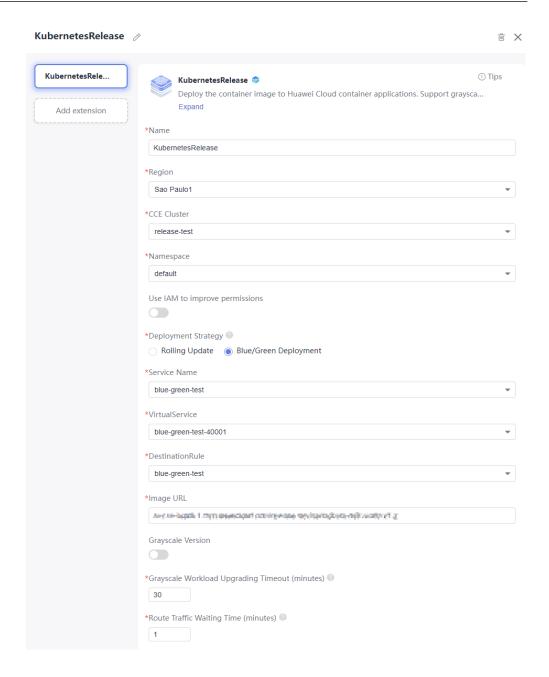

Table 4-6 Parameter description

| Parameter                      | Description                                                                                                    |
|--------------------------------|----------------------------------------------------------------------------------------------------|
| Name                           | Enter the name of the upgrade. The default name is <b>KubernetesRelease</b> .                                                                                        |
| Region                         | Select a region for deployment.                                                                                                    |
| CCE Cluster                    | Select the Kubernetes cluster applied in CCE.                                                                                                    |
| Namespace                      | Select the namespace of the Kubernetes cluster on CCE.                                                                                                    |
| Use IAM to improve permissions | If you do not have the permission to execute an API, this parameter enables you to obtain the temporary AK/SK of the parent user to execute the CCE API through IAM. |

| Parameter                                                  | Description                                                                                                    |
|------------------------------------------------------------|----------------------------------------------------------------------------------------------------|
| Deployment<br>Strategy                                     | The deployment strategy includes <b>Rolling</b> and <b>Blue-Green</b> (we use <b>Blue-Green</b> as an example).                                                                                                    |
|                                                            | Rolling: rolling release for deployment                                                                                                    |
|                                                            | Blue-Green: ASM-based blue-green release                                                                                                    |
| Service<br>Name                                            | The service to be upgraded.                                                                                                    |
| VirtualServic<br>e                                         | Select the target VirtualService. Log in to the ASM console, choose <b>Mesh Configuration</b> > <b>Istio Resource Management</b> and filter the target namespace and Istio resources.                                                                                                    |
| DestinationR<br>ule                                        | Select the target DestinationRule. Log in to the ASM console, choose <b>Mesh Configuration</b> > <b>Istio Resource Management</b> and filter the target namespace and Istio resources.                                                                                                    |
| Image URL                                                  | URL of the image to be upgraded. You can enter a prepared image URL as the target image, for example, swr.cn-north-1.myhuaweicloud.com/demo/springboot-helloworld:v1.1. You can also use \${} to reference pipeline parameters, for example, swr.cn-north-1.myhuaweicloud.com/demo/springboot-helloworld:\${version}. |
| Grayscale<br>Version                                       | If you enable it, use the keyword "version" in the label to distinguish the official version from the grayscale version. The version number must be the same as the subsets object name in DestinationRule and is used as an identifier for grayscale traffic distribution.                                           |
| Grayscale<br>Workload<br>Upgrading<br>Timeout<br>(minutes) | If the grayscale Deployment cannot be created within the timeout interval, the upgrade will fail.                                                                                                    |
| Route Traffic<br>Waiting Time<br>(minutes)                 | After the waiting time, all user traffic is switched to the grayscale Deployment.                                                                                                    |

2. After the configuration, run the pipeline. Click the task card and select **Task Result** in the displayed dialog box. You can view the detailed upgrade process on the **Release Sheet** page.

The page displays information such as the sheet ID, executor, start time, end time, release status, basic information, release details, and release logs.

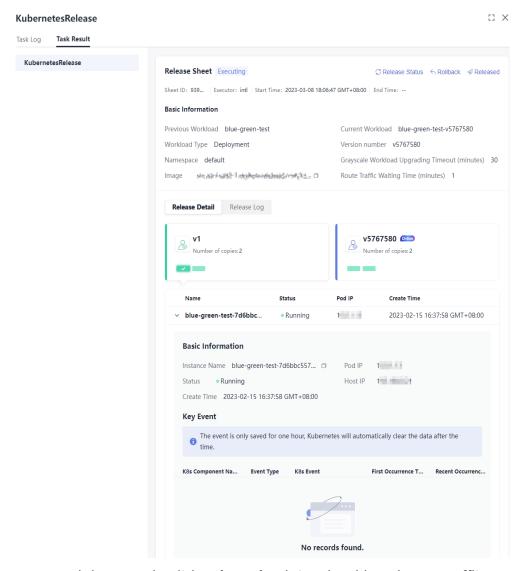

- To end the upgrade, click **Released** to bring the old Deployment offline.
- To roll back a release, click Rollback to switch the traffic to the old Deployment and bring the new one offline. The Rollback Sheet page is displayed. The content of the rollback sheet is similar to that of the release sheet.
- Click **Release Status** to refresh the release status.

#### **Basic Information**

This area displays the names, types, namespaces, versions, images, timeout interval, and traffic switching waiting time of the old and new Deployments.

#### **Release Detail**

This area displays the number of Deployment copies, basic Deployment information, and key events of the old and new Deployments.

The **Online** icon indicates the Deployment of the current user traffic. You can click the card to view the pod information corresponding to the Deployment.

- Basic Information
  - Instance Name: pod name.

- Status: running status of the pod.
- **Pod IP**: IP address of the pod.
- **Host IP**: IP address of the node where the pod is located.
- Create Time: time when the instance is created.
- Key Event

This area displays the key events of the pod, including the Kubernetes component name, event type, Kubernetes event, first occurrence time, and recent occurrence time. These can be used to locate a pod fault.

#### **Release Log**

Switch to the **Release Log** tab page to view the detailed logs.

# 4.7.3 CCE Rolling Upgrade

KubernetesRelease supports CCE rolling upgrade as well as rolling release of Deployment in CCE/Kubernetes clusters. Supported rolling release types include:

- Upgrade only the Deployment images in a cluster.
- Use the native YAML files in your code repository for a CCE cluster. YAML templates can be used as parameters to facilitate reuse.

## **Prerequisites**

The Deployment to upgrade has been created in a CCE cluster.

#### Procedure

After creating a pipeline and configuring image build, add a
 KubernetesRelease task to the pipeline and set related parameters. For
 details about the parameters, see Table 4-7.

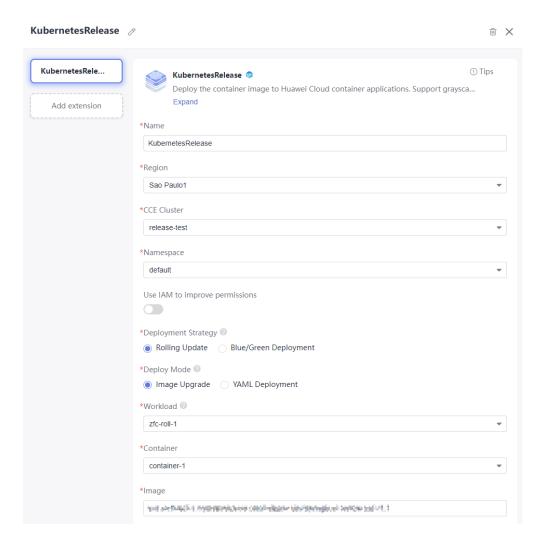

Table 4-7 Parameter description

| Parameter                      | Description                                                                                                    |
|--------------------------------|----------------------------------------------------------------------------------------------------|
| Name                           | Enter the name of the upgrade. The default name is <b>KubernetesRelease</b> .                                                                                        |
| Region                         | Select a region for deployment.                                                                                                    |
| CCE Cluster                    | Select the Kubernetes cluster applied in CCE.                                                                                                    |
| Namespace                      | Select the namespace of the Kubernetes cluster on CCE.                                                                                                    |
| Use IAM to improve permissions | If you do not have the permission to execute an API, this parameter enables you to obtain the temporary AK/SK of the parent user to execute the CCE API through IAM. |
| Deployment<br>Strategy         | The deployment strategy includes <b>Rolling</b> and <b>Blue-Green</b> (we use <b>Rolling</b> as an example).                                                         |
|                                | Rolling: rolling release for deployment                                                                                                    |
|                                | Blue-Green: ASM-based blue-green release                                                                                                    |

| Parameter                      | •                    | Description                                                                                                    |
|--------------------------------|----------------------|----------------------------------------------------------------------------------------------------|
| Deploy Mode                    |                      | <ul> <li>Options: Image Upgrade and YAML Deployment</li> <li>Image Upgrade: upgrades the deployment images in a cluster.</li> <li>YAML Deployment: uses the native YAML files in your code repository for a CCE cluster. YAML templates can be used as parameters to facilitate reuse.</li> </ul> |
| Deploy<br>Mode set<br>to Image | Wo<br>rklo<br>ad     | Select a deployment to upgrade.                                                                                                    |
| Upgrade.                       | Con<br>tain<br>er    | Select a container to upgrade.                                                                                                    |
|                                | lma<br>ge<br>URL     | Path of the image to upgrade, for example, swr.cn-north-1.myhuaweicloud.com/demo/springboot-helloworld:v1.1. You can also use \${} to reference pipeline parameters, for example, swr.cn-north-1.myhuaweicloud.com/demo/springboot-helloworld:\${version}.                                        |
| Deploy<br>Mode set<br>to YAML  | Rep<br>osit<br>ory   | Code repository where the YAML file is located.                                                                                                    |
| Deploym<br>ent.                | Bra<br>nch           | Branch where the YAML file is located.                                                                                                    |
|                                | YA<br>ML<br>pat<br>h | YAML file path.                                                                                                    |
|                                | Vari<br>abl<br>es    | Click <b>Add</b> to add parameters. In a YAML file, {{}} can be used to reference parameters. The KubernetesRelease extension dynamically renders the parameters configured here to the YAML file.                                                                                                |

2. After the extension is configured, run the pipeline and go to the release sheet page to view the upgrade process.

The page displays information such as the sheet ID, executor, start time, end time, release status, upgrade/rollback information, and release details.

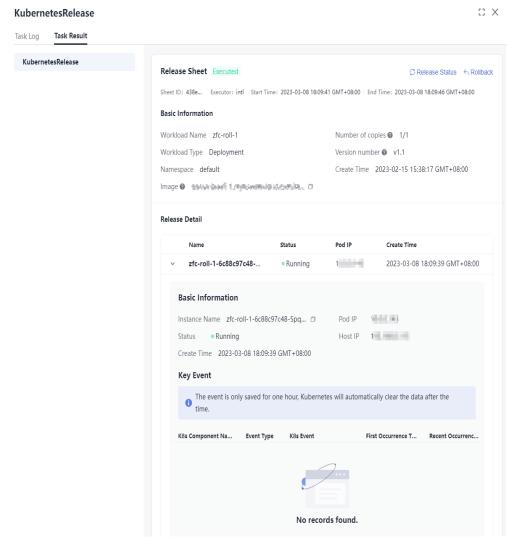

- To roll back a release, click Rollback to switch the traffic to the old Deployment and bring the new one offline. The Rollback Sheet page is displayed. The content of the rollback sheet is similar to that of the release sheet.
- Click Release Status to refresh the release status.

#### **Basic Information**

This area displays the name, type, number of copies, namespace, version, and image of the Deployment to upgrade.

#### **Release Detail**

This area displays the pod and event information of the Deployment.

- Pod information
  - Instance Name: pod name.
  - **Status**: running status of the pod.
  - **Pod IP**: IP address of the pod.
  - **Host IP**: IP address of the node where the pod is located.

• **Create Time**: time when the instance is created.

## Key Event

This area displays the key events of the pod for troubleshooting, including the Kubernetes component name, event type, Kubernetes events, and the time when the key events first and last occurred.

# **5** Microservices

# **5.1 Accessing Microservices**

#### **Procedure**

- 1. Log in to the CodeArts homepage.
- 2. Go to the target project and choose CICD > Pipeline.
- Click Microservices. The microservice list with microservice information is displayed.

| Parameter    | Description                                                                                                    |
|--------------|----------------------------------------------------------------------------------------------------|
| Microservice | Microservice name.                                                                                                    |
| Creator      | Name of the user who creates the microservice.                                                                                                    |
| Created      | Time when a microservice is created. You can move the cursor to the <b>Created</b> column and click to sort microservices by creation time.                                                                                                    |
| Status       | Status of a microservice. After a microservice is created, it is in an activated status.                                                                                                    |
| Operation    | Click to follow a microservice. After the microservice is followed, the icon changes to to to to can click the icon again to unfollow the microservice. Also, you can click to delete the microservice.  NOTE  After a microservice is deleted, all changes and pipelines in the microservice will be deleted. |

- Click Create Microservice to create a microservice. For details, see Creating a Microservice.
- You can enter a microservice name in the search box to search for the microservice.

Click a microservice name to view the microservice details. For details, see
 Viewing a Microservice.

# 5.2 Creating a Microservice

#### **Procedure**

- 1. Access the microservice.
- 2. On the microservice list page, click **Create Microservice**.
- 3. On the displayed page, set parameters. For details, see Table 5-1.

Table 5-1 Parameter description

| Parameter          | Description                                                                                                    |
|--------------------|----------------------------------------------------------------------------------------------------|
| Project            | Project to which the microservice belongs. The project cannot be changed.                                                                                                    |
| Microservice name  | Microservice name.                                                                                                    |
| Pipeline<br>Source | Source code repository. Only <b>Repo</b> is supported.                                                                                                    |
| Repository         | Created code repository.                                                                                                    |
| Default<br>Branch  | Branch used when a pipeline is executed manually or at a specified time.  NOTE  After the pipeline is triggered by changes, all changed feature branches will be merged into the default branch. |
| Language           | Development language for the microservice.                                                                                                    |
| Description        | Microservice description.                                                                                                    |

4. After setting all parameters, click **OK**.

# 5.3 Viewing a Microservice

On the microservice page, click a microservice name to view its details.

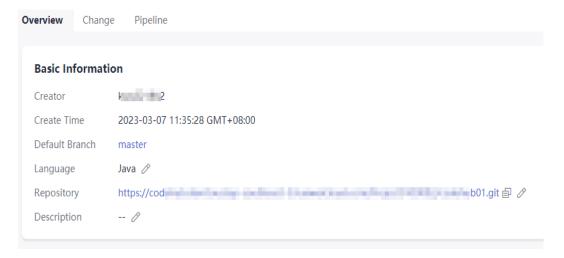

#### Overview

Information such as the creator, creation time, and repository of the microservice is displayed. You can edit the microservice language, associated code repository, and description.

When you change the code repository, if there are unclosed changes or running pipelines in the microservice, the **Data Processing** dialog box is displayed. In that case, close all changes and stop all running pipelines.

#### Changes

You can manage changes in the microservice. For details, see Changes.

#### Pipelines

You can manage pipelines in the microservice. Pipelines in a microservice have the following features:

- In a microservice, the code repository cannot be changed when a pipeline is created. By default, the code repository is the same as that bound to the microservice.
- If you modify the code repository of a microservice, the code repositories configured for all pipelines of the microservice are automatically modified.
- In a microservice, you can create a change-triggered pipeline to release changes. For details, see Managing Change-triggered Pipelines.

# 6 Changes

# **6.1 Accessing Changes**

#### **Procedure**

- 1. Log in to the CodeArts homepage.
- 2. Go to the target project and choose CICD > Pipeline.
- 3. Click Microservices.
- 4. Click a microservice name. The **Overview** page is displayed.
- 5. Switch to the **Changes** tab page to view change information.

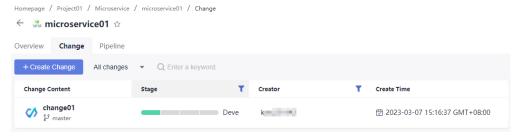

| Parameter                    | Description                                                                                                    |
|------------------------------|----------------------------------------------------------------------------------------------------|
| Change                       | The name and associated branch of the change.                                                                                                    |
| Stage                        | Status of the change. You can move the cursor to the <b>Stage</b> column and filter changes based on the stage.                                                                                |
| Creator                      | Name of the user who creates the change.                                                                                                    |
| Created                      | Creation time of the change.                                                                                                    |
| My<br>changes/All<br>changes | Select <b>My changes</b> or <b>All changes</b> to filter changes. <b>My changes</b> displays changes created by the current user. <b>All changes</b> displays all changes in the microservice. |

- Click Create Change to create a change. For details, see Creating a Change.
- Click the drop-down list next to Create Change and select All changes or My changes to filter changes. All changes displays all changes in the microservice. My changes displays changes created by the current user.
- You can enter a keyword in the search box to search for a change.
- Click a change name to view the change details. For details, see Viewing a Change.

# 6.2 Creating a Change

#### **Procedure**

- 1. Go to the change list page.
- 2. Click Create Change.
- 3. On the displayed page, enter the basic information. For details, see **Table 6-1**.

Table 6-1 Parameter description

| Parameter               | Description                                                                       |
|-------------------------|-----------------------------------------------------------------------------------|
| Change<br>Subject       | Enter a change name.                                                              |
| Repository              | Name of the repository associated with the microservice, which cannot be changed. |
| Branch                  | Pull a new branch from the default branch or associate with an existing branch.   |
| Associated<br>Work Item | Select started or ongoing work items in CodeArts Req.                             |

4. After setting all parameters, click **OK**.

# 6.3 Viewing a Change

Go to the change list page and click a change name. The change details page is displayed.

The details page displays the change overview, associated work items, and operation history. You can submit the change for release, exit release, or cancel the change.

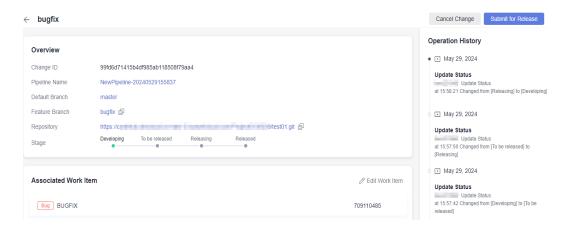

The following describes how to submit a change for release, exit release, and cancel the change.

#### Submit for Release

For a change in the **Developing** stage, click **Submit for Release** on the change details page. The **Submit for Release** dialog box is displayed.

- If no change-triggered pipeline exists in the microservice, create one as prompted. For details, see Managing Change-triggered Pipelines.
- If there is a change-triggered pipeline in the microservice, click OK to submit the change.

After the change is submitted, the change status changes from **Developing** to **To be released**.

#### Exit Release

For a change in the **To be released** or **Releasing** stage, click **Exit Release** on the change details page.

In the displayed dialog box, click **OK**. The change exits release, and the change status changes to **Developing**.

#### 

For a change in the **Releasing** stage, if the change-triggered pipeline is running, you can exit the release only after the pipeline run is complete or stopped.

#### Cancel Change

For a change in the **Developing** stage, click **Cancel Change** on the change details page.

In the displayed dialog box, click **OK**. The change status changes to **Canceled**.

# 6.4 Managing Change-triggered Pipelines

In microservices, you can create change-triggered pipelines to associate them with change resources. A change-triggered pipeline has the following features:

- A microservice can have only one change-triggered pipeline.
- An integration branch is automatically created during the execution of the change-triggered pipeline. After successful execution, the branch content is merged to the master branch.

- After successful execution, the change status is automatically updated.
- Only one pipeline instance can run at one time.
- The change-triggered pipeline cannot be triggered by an event or at a specified time.

## **Creating a Change-triggered Pipeline**

- 1. Access the microservice.
- 2. In the microservice list page, click a microservice name. The **Overview** page is displayed.
- 3. Switch to the **Pipelines** tab.
- 4. Click **Create Pipeline**. On the displayed page, set basic information. For details, see **Table 6-2**.

Table 6-2 Parameter description

| Parameter                       | Description                                                                                                    |
|---------------------------------|----------------------------------------------------------------------------------------------------|
| Project                         | Project to which the microservice belongs. The project cannot be changed.                                                                                            |
| Name                            | Pipeline name, which is generated based on the current time by default.                                                                                              |
| Pipeline<br>Source              | Only Repo is supported.                                                                                                    |
| Repository                      | Name of the repository associated with the microservice.<br>The repository cannot be changed.                                                                        |
| Default<br>Branch               | The default branch associated with the microservice. The default branch cannot be changed.                                                                           |
| Repo HTTPS<br>Authorizatio<br>n | Configure endpoints to elevate permissions on repository operation. Endpoints are used for change-triggered pipelines and repository operation extensions.           |
| Alias                           | If an alias is set, the system parameters are generated for<br>the repository (you can view the parameters on the<br>parameter configuration page).                  |
| Change-<br>based<br>Trigger     | If Change-based Trigger is enabled for a pipeline, this pipeline is marked with  Based on Changes  NOTE  A microservice can have only one change-triggered pipeline. |
| Description                     | Description of the pipeline.                                                                                                    |

- 5. After setting all parameters, click **Next**. On the displayed page, select a template or select **Blank Template**.
- 6. Click **OK**, and then click **Save**.

## **Executing a Change-triggered Pipeline**

- 1. Access the microservice.
- 2. In the microservice list page, click a microservice name. The **Overview** page is displayed.
- 3. Switch to the **Pipelines** tab.
- 4. Locate the change-triggered pipeline and click its name. The pipeline details page is displayed.
- 5. Click **Run** in the upper right corner. In the displayed **Execution Configuration** dialog box, configure the following parameters:

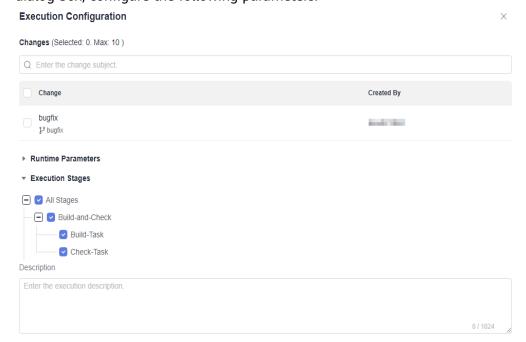

- Changes: Changes in To be released or Releasing stage are displayed.
   Select one or more changes.
- Runtime Parameters: Set runtime parameters as needed and then save them. For details, see Using Parameters.
- Execution Stages: Select one or more jobs to execute. By default, all jobs are executed.
- **Description**: Enter the debugging information about the execution.
- 6. After the configuration is complete, click **Run**. The pipeline details page is displayed.

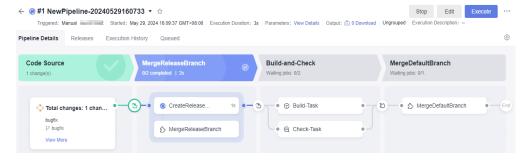

When the change-triggered pipeline is running, the **MergeReleaseBranch** and **MergeDefaultBranch** stages are added by default.

- MergeReleaseBranch: The change-triggered pipeline automatically pulls a new branch from the default branch and integrates all feature branches of the change into the new branch.
- MergeDefaultBranch: The integration branch is merged to the default branch.

## Viewing the Result

After the execution is complete, you can view the execution result.

After the pipeline is successfully executed, the status of all selected changes is changed to **Released**.

- Click a pipeline name to go to its details page.
  - Click View More on the pipeline source card. In the displayed dialog box, view the selected changes.
  - Click a change name to go to the change details page.
- Click the **Releases** tab.
  - All changes in the To be released and Releasing stages are displayed.
  - You can enter a keyword in the search box to search for a change.
  - Click in the Operation column. In the displayed dialog box, click OK.
     The change status changes back to Developing.

#### □ NOTE

For a change in the **Releasing** stage, if the change-triggered pipeline is running, you can exit the release only after the pipeline run is complete or stopped.

# **7** Release Environments

# 7.1 Creating a Release Environment

## **Environment Entry**

- 1. Log in to CodeArts.
- 2. Click a project name to access the project.
- 3. Choose **CICD** > **Release** to access the environment list page.

| Parameter             | Description                                                                                                    |
|-----------------------|----------------------------------------------------------------------------------------------------|
| Environmen<br>t Name  | Unique environment identifier in the project.                                                                           |
| Resource<br>Type      | Type of resources needed by services                                                                                    |
| Environmen<br>t Level | Available environment types: development, test, pre-release, and production.                                            |
| Creator               | Creator of the environment.                                                                                             |
| Created               | Time when the environment was created.                                                                                  |
| Operation             | Click in the <b>Operation</b> column. In the displayed dialog box, enter the environment name and click <b>Delete</b> . |

- Click Create Environment to create an environment.
- Click an environment name to view the details.

# **Creating a Release Environment**

- 1. On the environment list page, click **Create Environment**.
- 2. On the displayed page, enter basic information. For details, see Table 7-1.

Table 7-1 Parameter description

| Parameter              | Description                                                                                                    |
|------------------------|----------------------------------------------------------------------------------------------------|
| Project                | Project to which the environment belongs. The project cannot be changed.                                                                                                    |
| Environment<br>Name    | Unique environment identifier within the microservice. The name cannot be changed once the environment was created.                                                                                                    |
| Resource<br>Type       | <ul> <li>CCE, UCS, and K8s are available. They support different deployment extensions.</li> <li>CCE: a type of Kubernetes cluster encapsulated by Huawei Cloud. Select this type if you want to use Huawei Cloud resources. Learn more.</li> <li>UCS: a type of Kubernetes cluster encapsulated by Huawei Cloud for multi-cloud deployment. Select this type if you want to deploy clusters on multiple clouds. Learn more.</li> <li>K8s: the native Kubernetes cluster. Select this type if you</li> </ul> |
| D 12 1 11              | want to use self-built clusters or third-party clusters.                                                                                                    |
| Publish User           | Options: <b>Current User</b> or <b>Other Users</b> . You need to use the service endpoint to obtain permissions of <b>Other Users</b> .                                                                                                    |
| Region                 | This parameter is required when you select <b>CCE</b> for <b>Resource Type</b> .  Select a region for deployment.                                                                                                    |
| Cluster                | This parameter is required when you select <b>CCE</b> for <b>Resource Type</b> .  Select the <b>purchased Kubernetes clusters</b> in Cloud Container Engine (CCE).                                                                                                    |
| Association<br>Type    | This parameter is required when you select <b>UCS</b> for <b>Resource Type</b> . Select the associated UCS resource.                                                                                                    |
| Fleets                 | This parameter is required when you select UCS for Resource Type.  Select a fleet.                                                                                                    |
| Kubernetes<br>Endpoint | This parameter is required when you select <b>K8s</b> for <b>Resource Type</b> .  Select a <b>created Kubernetes endpoint</b> to access cluster resources with credential.                                                                                                    |
| Environment<br>Level   | Available environment types: development, test, pre-release, and production.                                                                                                    |
| Description            | Enter the description of the environment.                                                                                                    |

3. After setting all parameters, click **OK**. The environment information page is displayed.

## Viewing a Release Environment

- 1. On the environment list page, click an environment name.
- 2. On the displayed page, you can check the basic information of the environment, as shown in the following table (using CCE as an example).

| Parameter           | Description                                                            |
|---------------------|------------------------------------------------------------------------|
| Resource<br>Type    | Resource types associated with the environment.                        |
| Service<br>Endpoint | Service endpoint of CCE resources.                                     |
| Cluster<br>Region   | Kubernetes cluster region applied in CCE.                              |
| Cluster ID          | Kubernetes cluster ID applied in CCE.                                  |
| Variable<br>Version | Version number of the environment variable in the current environment. |

Switch tabs to view environment variables, release policies, and deployment history.

# 7.2 Configuring an Environment Variable

## **Background**

You can use *\${variable name}* to reference an environment variable when creating or editing a release policy, or use *{{variable name}}* to reference an environment variable in YAML files. Environment variables include:

- Custom variables: can be added as needed. Currently, only variables of the string type are supported.
- Default variables: system parameters, which cannot be deleted or modified.
   Default variables include ARTIFACT, TIMESTAMP, and PROJECT\_ID.

# Configuring a Variable

- 1. Log in to CodeArts.
- 2. Click a project name to access the project.
- 3. Choose **CICD** > **Release** to access the environment list page.
- 4. Click an environment name, the **Environment Information** tab is displayed. Switch to the **Environment Variable** tab.
- 5. Click **Edit Variable** to add a variable and set parameters.

| Parameter           | Description                                                                                                    |
|---------------------|----------------------------------------------------------------------------------------------------|
| Variable            | Variable name, which can be customized.                                                                                                    |
| Туре                | Only the string type is supported.                                                                                                    |
| Value               | The current value of a variable, or empty if you are adding a new variable.                                                                                          |
| Change<br>Value     | Set a new variable value here if you are editing a variable.                                                                                                    |
| Description         | The description of a variable.                                                                                                    |
| Private<br>Variable | If a parameter is private, the system encrypts the parameter for storage and decrypts the parameter for usage. Private parameters will not be displayed in run logs. |
| Operation           | Click in the <b>Operation</b> column to delete a variable.                                                                                                    |

You can also add, modify, and delete variables as required.

- 6. After setting all parameters, click **Save**.
- 7. Confirm the information on the dialog box that is displayed, enter the remarks, and click **OK**.

#### **Historical Version**

On the **Environment Variable** page, you can click **Versions** to view variable versions.

- Click a version name to view the variable details.
- Click in the **Operation** column to compare the current version with a specified version.

## Using a Variable

You can use environment variables in the following scenarios:

 When creating or editing a release policy, you can use \${variable name}\$ to reference an environment variable in the YAML path, for example, the workload YAML path in the rolling upgrade task.

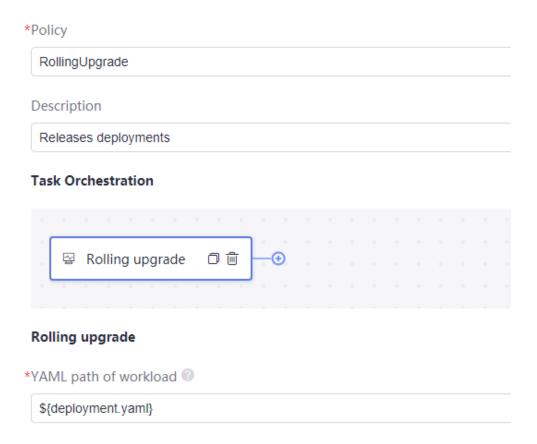

• Use {{variable name}} to reference an environment variable in the YAML configuration file associated with the release policy.

```
1 apiVersion: apps/v1
 2 kind: Deployment
 3 metadata:
 4
     name: rolling-test
 5
     labels:
 6
       run: rolling-test
     namespace: default
 7
 8
    spec:
9
     replicas: 1
     selector:
10
      matchLabels:
11
12
        run: rolling-test
13
     template:
14
      metadata:
15
         labels:
16
           run: rolling-test
17
        spec:
         containers:
18
19
            - name: main
20
              image: {{ARTIFACT}}
21
             ports:
22
               - containerPort: 8080
23
             env:
               - name: TIMESTAMP
24
25
               value: {{TIMESTAMP}}
26

    name: PROJECT ID

              value: {{PROJECT_ID}}}
27
                - name: COMPONENT ID
               value: {{COMPONENT_ID}}}
29
30
            resources:
31
               limits:
32
                cpu: 250m
33
                 memory: 512Mi
34
               requests:
35
                 cpu: 250m
                 memory: 512Mi
```

# 7.3 Configuring an Environment Release Policy

# **Creating a Policy**

You can add atomic extensions and edit release policies based on the preset **RollingUpgrade** or **GrayscaleUpgrade** templates.

- **Step 1** Log in to CodeArts.
- **Step 2** Click a project name to access the project.
- **Step 3** Choose **CICD** > **Release** to access the environment list page.
- **Step 4** Click an environment name.
- **Step 5** On the displayed page, click the **Release Policy** tab.
- **Step 6** Click next to **Custom Policies**, on the displayed dialog box, select a policy template and click **OK**.

**Step 7** Enter the basic information and orchestrate extensions. For details, see **Atomic Extensions**.

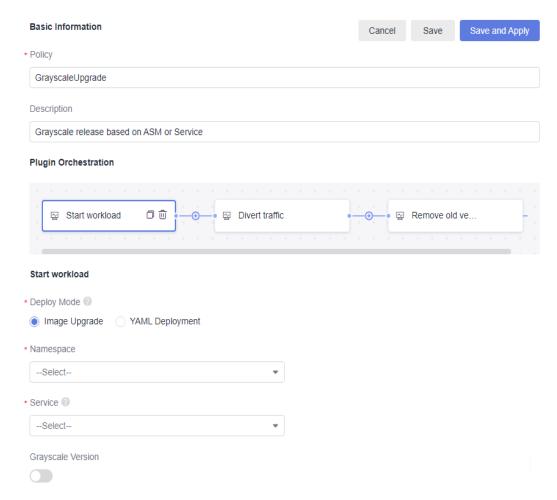

- **Step 8** Click **Save** after the configuration.
- **Step 9** Find the created policy on the left and click  $\checkmark$  to apply it. The applied policy will be marked as **In-use**.

----End

#### **Atomic Extensions**

CodeArts Release provides the following five extensions for rolling upgrade and grayscale upgrade:

#### Rolling upgrade

Rolling upgrade supports image upgrade and YAML deployment.

• Image upgrade: Replace the container image in the workload.

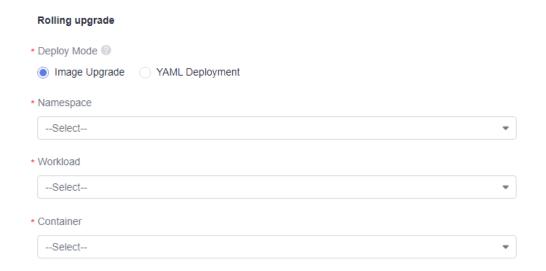

Table 7-2 Parameter description

| Parameter | Description                                                                                                    |
|-----------|----------------------------------------------------------------------------------------------------|
| Namespace | Namespace to which the service to be upgraded belongs.                                                                                                    |
| Workload  | Relative path of the YAML file.                                                                                                    |
|           | The current directory is the root directory of the code branch.                                                                                                    |
|           | Only one YAML file is supported.                                                                                                    |
|           | • You can use <i>\${variable name}</i> in a YAML path to reference an environment variable, and <i>{{variable name}}</i> in a YAML file to reference an environment variable. |
| Container | Container to be upgraded in the workload.                                                                                                    |

• YAML deployment: Use the YAML file to deploy or upgrade the workload.

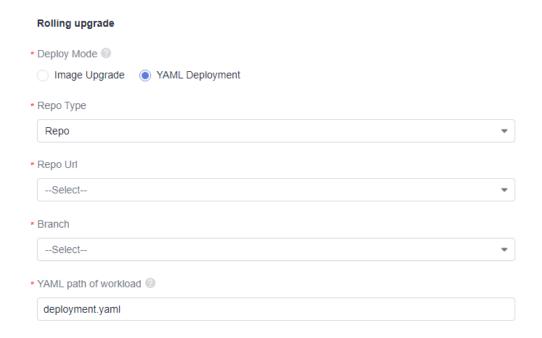

Table 7-3 Parameter description

| Parameter                | Description                                                                                                    |
|--------------------------|----------------------------------------------------------------------------------------------------|
| Repo Type                | Type of the code repository.                                                                                                    |
| Repository               | The code repository configured in the microservice.                                                                                                    |
| Branch                   | The branch configured in the microservice.                                                                                                    |
| YAML Path<br>of Workload | YAML path of the workload to be upgraded. Enter a relative path of the YAML file.                                                                                                    |
|                          | The current directory is the root directory of the code branch.                                                                                                    |
|                          | Only one YAML file is supported.                                                                                                    |
|                          | <ul> <li>You can use \${variable name} in a YAML path to reference<br/>an environment variable, and {{variable name}} in a<br/>YAML file to reference an environment variable.</li> </ul> |

#### Start workload

Start workload supports image upgrade and YAML deployment.

 Image creation: Replace the container image in the workload, create a workload with the same online configuration, and update only the build product (image package).

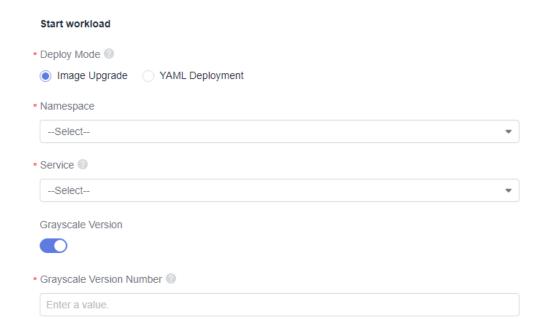

Table 7-4 Parameter description

| Parameter                      | Description                                                                                                    |
|--------------------------------|----------------------------------------------------------------------------------------------------|
| Namespace                      | Namespace to which the service to be upgraded belongs.                                                                                        |
| Service                        | Service to be upgraded.                                                                                                    |
| Grayscale<br>Version           | Enable the parameter.                                                                                                    |
| Grayscale<br>Version<br>Number | The version number will be used as the traffic diversion identifier. Enter <b>\${TIMESTAMP}</b> to reference the system environment variable. |

• YAML deployment: Use the YAML file to deploy or upgrade the workload.

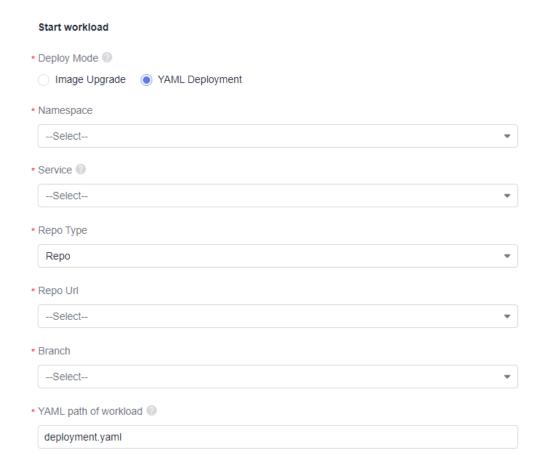

Table 7-5 Parameter description

| Parameter                | Description                                                                                                    |
|--------------------------|----------------------------------------------------------------------------------------------------|
| Namespace                | Namespace to which the service to be upgraded belongs.                                                                                                    |
| Service                  | The service in a cluster namespace. Only one workload must be associated with the service.                                                                                                    |
| Repo Type                | Type of the code repository.                                                                                                    |
| Repository               | The code repository configured in the microservice.                                                                                                    |
| Branch                   | The branch configured in the microservice.                                                                                                    |
| YAML Path<br>of Workload | <ul> <li>Relative path of the YAML file.</li> <li>The current directory is the root directory of the code branch.</li> <li>Only one YAML file is supported.</li> <li>You can use \${variable name} in a YAML path to reference an environment variable, and {{variable name}} in a YAML file to reference an environment variable.</li> </ul> |

#### **Divert traffic**

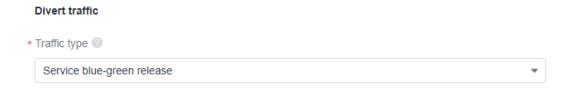

#### Traffic diversion includes:

- Service blue-green release: All traffic will be switched to the new workload (gray load).
- ASM grayscale release: Use ASM (Application Services Mesh) VirtualService and DestinationRule configurations to control access traffic, perform grayscale diversion based on traffic proportion and request headers. ASM must be installed in the cluster.

#### Remove old version

This extension automatically takes down the old workload associated with the service. No configurations are required.

#### Manual check

You can approve or reject the deployment policy through manual check. If the policy is approved, the pipeline will continue to run. If the policy is rejected, the pipeline will stop.

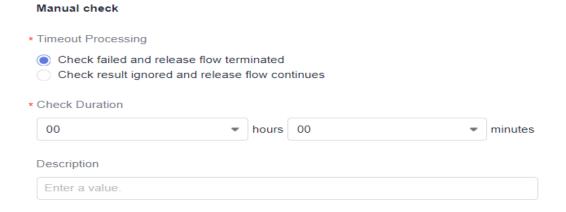

**Table 7-6** Parameter description

| Parameter             | Description                                                                                                    |
|-----------------------|----------------------------------------------------------------------------------------------------|
| Timeout<br>Processing | <ul> <li>Check failed and release flow terminated: Pipeline will pause<br/>before manual check. If the policy is not approved within the<br/>specified period, the pipeline will stop.</li> </ul> |
|                       | Check result ignored and release flow continues: Pipeline will pause before manual check. If the policy is not approved within the specified period, the pipeline will continue to run.           |
| Check<br>Duration     | The waiting time for check. The value ranges from 1 minute to 59 minutes and 59 seconds.                                                                                                    |
| Description           | (Optional) Enter a description.                                                                                                    |

# 7.4 Checking the Deployment Result

- Step 1 Log in to CodeArts.
- Step 2 Click a project name to access the project.
- **Step 3** Choose **CICD** > **Release** to access the environment list page.
- Step 4 Click an environment name.
- **Step 5** On the displayed page, click the **Deployment History** tab.
- **Step 6** Click a service ticket name to check details. The details page displays the information of release flow, atomic extension, and some basic information.

#### Release flow

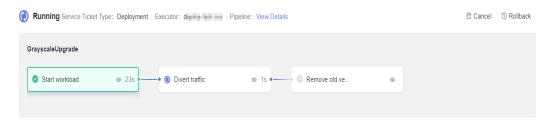

- Release flow displays information such as the execution result, service ticket type, executor, pipeline, and release policy. You can click an atomic extension to check its details.
- Cancel: You can click **Cancel** to cancel the release.
- Retry: If the release fails or the release is canceled, you can click Retry to retry the release.
- Rollback: Click Rollback, in the displayed dialog box, if you confirm the
  rollback, the release will be canceled and the service state will be restored to
  its pre-release state. The rollback ticket page will be displayed.

#### 

Rollback can be performed anytime. If the current deployment version does not meet your expectation, you can quickly restore the environment to the previous one through rollback.

#### **Basic information**

Basic information includes environment name, policy, service endpoint, variable version, image, start time, and end time.

#### Atomic extension release

The release detail of atomic extension is displayed. You can click  $\square$  Refresh to refresh the details.

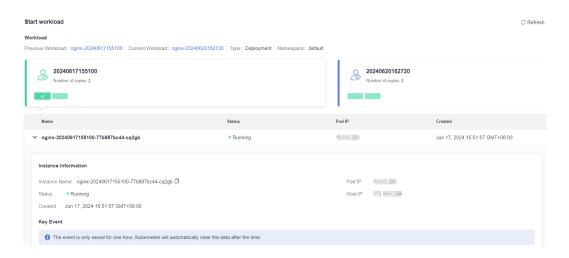

Table 7-7 Atomic extension release

| Extension          | Release Information                                                                                                    |
|--------------------|----------------------------------------------------------------------------------------------------|
| Extension          | Release information                                                                                                    |
| Rolling<br>upgrade | The details page displays the workload to be upgraded, instance information, and key event.                                                                                        |
|                    | Workload     Workload name, type, namespace, and creation time                                                                                                    |
|                    | <ul> <li>Instance information         Instance name, status, pod IP address, host IP address (IP address of the node where the pod is located), and creation time.     </li> </ul> |
|                    | Key event     K8s component name, event type, K8s event, first occurrence     time, and recent occurrence time. Key event information can     help you to locate pod faults.       |
| Start<br>workload  | The details page displays workload to be upgraded, pod information, and key event. You can click the version cards to check the previous or the current workload information.      |
|                    | Workload     Previous workload name, current workload name, type, and namespace                                                                                                    |
|                    | <ul> <li>Instance information         Instance name, status, pod IP address, host IP address (IP address of the node where the pod is located), and creation time.     </li> </ul> |
|                    | Key event     K8s component name, event type, K8s event, first occurrence     time, and recent occurrence time. Key event information can     help you to locate pod faults.       |
| Divert traffic     | The details page displays the service name, old version number, new version number, and namespace.                                                                                 |
| Remove old version | The details page displays the workload name, workload type, and namespace.                                                                                                    |

| Extension       | Release Information                                                                |
|-----------------|------------------------------------------------------------------------------------|
| Manual<br>check | The details page displays check duration, operation time, description, and status. |

----End

# 7.5 Using Cloud Native Release in Pipeline

Cloud native release allows you to orchestrate release policies for environments in CCE clusters (such as rolling upgrade release and grayscale release).

You can use the cloud native release extension in a pipeline to trigger the configured release policy.

#### **Procedure**

1. When creating or editing a pipeline, add the **CloudNativeRelease** extension for a job. For details, see **Table 7-8**.

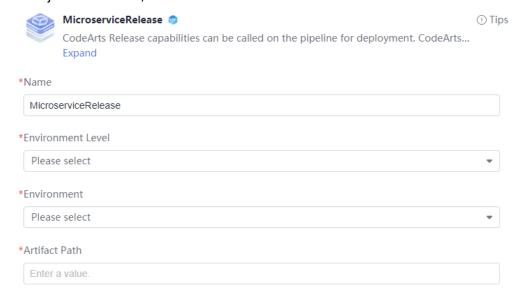

Table 7-8 Parameter description

| Parameter             | Description                                                                                                    |
|-----------------------|----------------------------------------------------------------------------------------------------|
| Name                  | Extension name                                                                                                    |
| Environmen<br>t Level | Release environment type (microservice environment). Available environment types: development, test, pre- production, and production. |
| Environmen<br>t       | Microservice environment. For details, see Creating a Release Environment.                                                            |

| Parameter        | Description                                                                                                    |
|------------------|----------------------------------------------------------------------------------------------------|
| Artifact<br>Path | Image path for microservice deployment. Example: swr.example.com/demo/springboot-helloworld:v1.1. You can use \${} to reference pipeline parameters. Example: swr.example.com/demo/springboot-helloworld:\${version}. |
|                  | NOTE SoftWare Repository for Container (SWR) is recommended. You can build an image and push it to SWR through CodeArts Build.                                                                                        |

- 2. Execute the pipeline after the configuration is complete.
- 3. Click the task card to view the **Task Logs** and **Task Results**.

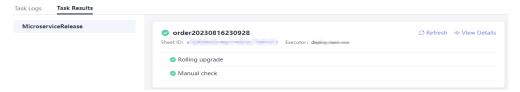

- **Task Logs**: displays real-time log information and running status.
- Task Results: displays basic task information, including the service ticket name, ticket ID, and trigger person.
  - Click the service ticket ID or the **View Details** button to go to the details page. For details, see **Checking the Deployment Result**.

# 8 Service Endpoints

A service endpoint is an extension of CodeArts. It enables CodeArts to connect to third-party services.

During the pipeline configuration, you can connect to a GitHub repository to obtain project source code, the Jenkins service to execute Jenkins tasks, a Kubernetes cluster for deployment, a Nexus repository to add private Maven repository information, or a Docker repository to manage Docker images, or create an IAM user endpoint to delegate the AK/SK of your account to the desired IAM user.

## **Prerequisites**

- By default, the project manager and project creator have all permissions for service endpoints, and other roles have only the read permission.
- Ensure that the third-party services configured in the service endpoint can be accessed through the public network without restrictions.

## Creating a Docker Repository Service Endpoint

You can use a Docker repository endpoint to connect to a Docker image repository. After the connection is successful, you can perform operations on Docker images.

- Access a project, choose Settings > General > Service Endpoints.
- 2. Click Create Endpoint and select Docker repository from the drop-down list.
- 3. In the **Create Service Endpoint** dialog box, set parameters.

Table 8-1 Parameter description

| Parameter                   | Description                                                     |
|-----------------------------|-----------------------------------------------------------------|
| Service<br>Endpoint<br>Name | Name of the service endpoint.                                   |
| Repository<br>Address       | Address of the Docker image repository (HTTP or HTTPS address). |

| Parameter | Description                                             |
|-----------|---------------------------------------------------------|
| Username  | Username for connecting to the Docker image repository. |
| Password  | Password for connecting to the Docker image repository. |

#### 4. Click **OK**.

## **Creating a Jenkins Service Endpoint**

You can use a Jenkins service endpoint to connect to Jenkins. After the connection is successful, you can perform operations on Jenkins tasks.

#### □ NOTE

Currently, this function is available in LA-Mexico City2, LA-Sao Paulo1, and AP-Singapore.

- 1. Access a project, choose **Settings** > **General** > **Service Endpoints**.
- 2. Click Create Endpoint and select Jenkins from the drop-down list.
- 3. In the **Create Service Endpoint** dialog box, set parameters.

Table 8-2 Parameter description

| Parameter                   | Description                                                                                                    |  |  |
|-----------------------------|----------------------------------------------------------------------------------------------------|--|--|
| Service<br>Endpoint<br>Name | Name of the service endpoint.                                                                                                    |  |  |
| Server URL                  | Address of the Jenkins service. Currently, only public network addresses such as http:// <pre>address</pre> : <port_number> and https:// :<port_number> are supported.</port_number></port_number> |  |  |
| Username                    | Username for logging in to the Jenkins service.                                                                                                    |  |  |
| Password                    | Password for logging in to the Jenkins service.                                                                                                    |  |  |

#### **Ⅲ** NOTE

You can click **Verify and OK** to check whether the username and password can be connected to the Jenkins server.

#### Click OK.

# **Creating a Kubernetes Service Endpoint**

You can use a Kubernetes service endpoint to connect to a Kubernetes cluster. After the connection is successful, you can deliver deployment tasks to the Kubernetes cluster.

1. Access a project, choose **Settings** > **General** > **Service Endpoints**.

- 2. Click Create Endpoint and select Kubernetes from the drop-down list.
- 3. In the Create Service Endpoint dialog box, set parameters.

Table 8-3 Parameter description

| Parameter                   | Description                                                                                                    |  |  |
|-----------------------------|----------------------------------------------------------------------------------------------------|--|--|
| Service<br>Endpoint<br>Name | Name of the service endpoint.                                                                                                    |  |  |
| Kubernetes<br>URL           | API server address of the Kubernetes cluster (HTTP or HTTPS address).                                                                                                    |  |  |
| Kubeconfig                  | The Kubeconfig file contains information about clusters, users, namespaces, and authentication mechanisms. Kubectl uses kubeconfig to select a cluster and communicate with the Kubernetes APIs. This file supports multiple clusters, users, and authentication mechanisms. For details, see Organizing Cluster Access Using kubeconfig Files. |  |  |
|                             | NOTE  If a CCE cluster is used, you can obtain the Kubeconfig file by referring to Connecting to a Cluster Using kubectl.                                                                                                    |  |  |

#### 4. Click OK.

## **Creating a Nexus Repository Service Endpoint**

You can use a Nexus repository endpoint to add private Maven repository information.

#### □ NOTE

Currently, this function is available in LA-Mexico City2, LA-Sao Paulo1, and AP-Singapore.

- 1. Access a project, choose **Settings** > **General** > **Service Endpoints**.
- 2. Click Create Endpoint and select nexus repository from the drop-down list.
- 3. In the Create Service Endpoint dialog box, set parameters.

Table 8-4 Parameter description

| Parameter                | Description                                                      |  |  |
|--------------------------|------------------------------------------------------------------|--|--|
| Service<br>Endpoint Name | Name of the service endpoint.                                    |  |  |
| Repository URL           | Nexus repository public network address (HTTP or HTTPS address). |  |  |
| Username                 | Username for logging in to the Nexus repository.                 |  |  |
| Password                 | Password for logging in to the Nexus repository.                 |  |  |

#### 4. Click OK.

## Creating a GitLab Repository Service Endpoint

After connecting to a GitLab repository, you can obtain the repository and branch information.

#### **Ⅲ** NOTE

Currently, this function is available in LA-Mexico City2, LA-Sao Paulo1, and AP-Singapore.

- Access a project, choose Settings > General > Service Endpoints.
- 2. Click Create Endpoint and select GitLab repository from the drop-down list.
- 3. In the Create Service Endpoint dialog box, set parameters.

Table 8-5 Parameter description

| Parameter                | Description                                                                                     |  |  |
|--------------------------|-------------------------------------------------------------------------------------------------|--|--|
| Service<br>Endpoint Name | Name of the service endpoint.                                                                   |  |  |
| GitLab URL               | Public network address (HTTP or HTTPS address) of the official or self-built GitLab repository. |  |  |
| Username                 | Username for logging in to the GitLab repository.                                               |  |  |
| Access Token             | Obtain an access token of the GitLab repository and enter it for authentication.                |  |  |

#### 4. Click OK.

# Creating a GitHub Service Endpoint

After connecting to a GitHub repository, you can obtain the repository and branch information.

#### □ NOTE

Currently, this endpoint is available in LA-Mexico City2, LA-Sao Paulo1, AP-Singapore, and TR-Istanbul.

- 1. Access a project, choose **Settings** > **General** > **Service Endpoints**.
- 2. Click Create Endpoint and select GitHub repository from the drop-down list.
- 3. In the **Create Service Endpoint** dialog box, select an authentication mode and set other parameters.
  - OAuth authentication

Table 8-6 Parameter description

| Parameter                   | Description                                                              |  |  |
|-----------------------------|--------------------------------------------------------------------------|--|--|
| Service<br>Endpoint<br>Name | Name of the service endpoint.                                            |  |  |
| Authentication<br>Mode      | In OAuth authentication mode, log in to GitHub for manual authorization. |  |  |

#### - Access token authentication

**Table 8-7** Parameter description

| Parameter                | Description                                             |  |  |
|--------------------------|---------------------------------------------------------|--|--|
| Service<br>Endpoint Name | Name of the service endpoint.                           |  |  |
| Authentication<br>Mode   | Access token authentication is used.                    |  |  |
| Access Token             | Obtain an access token and enter it for authentication. |  |  |

### 4. Click **OK**.

# **Creating a Git Service Endpoint**

After connecting to a Git repository, you can obtain the repository and branch information.

- 1. Access a project, choose **Settings** > **General** > **Service Endpoints**.
- 2. Click Create Endpoint and select Git repository from the drop-down list.
- 3. In the Create Service Endpoint dialog box, set parameters.

Table 8-8 Parameter description

| Parameter                   | Description                                                         |  |  |
|-----------------------------|---------------------------------------------------------------------|--|--|
| Service Endpoint<br>Name    | Name of the service endpoint.                                       |  |  |
| Git Repository<br>URL       | URL of a Git repository (HTTPS address).                            |  |  |
| Username                    | Username used for logging in to the Git repository.                 |  |  |
| Password or<br>Access Token | Password or access token used for logging in to the Git repository. |  |  |

## 4. Click **OK**.

## **Creating an IAM User Service Endpoint**

You can use an IAM user endpoint to delegate your AK/SK to the IAM user. The user can obtain the token of your account through the AK/SK to perform tasks with higher permissions.

- 1. Access a project, choose **Settings** > **General** > **Service Endpoints**.
- 2. Click **Create Endpoint** and select **IAM user** from the drop-down list.
- 3. In the **Create Service Endpoint** dialog box, set parameters.

Table 8-9 Parameter description

| Parameter                | Description                                                                     |  |  |
|--------------------------|---------------------------------------------------------------------------------|--|--|
| Service Endpoint<br>Name | Name of the service endpoint.                                                   |  |  |
| Access Key Id            | Access Key ID (AK). For details, see How Do I Obtain an Access Key (AK/SK)?     |  |  |
| Secret Access Key        | Secret Access Key (SK). For details, see How Do I Obtain an Access Key (AK/SK)? |  |  |

Click OK.

## Creating a CodeArts Repo HTTPS Service Endpoint

The CodeArts Repo HTTPS endpoint is used to authorize CodeArts to download code, create branches, merge branches, and commit code in the Repo repository. Currently, it is used for change-triggered pipelines and related extensions.

- 1. Access a project, choose **Settings** > **General** > **Service Endpoints**.
- Click Create Endpoint and select CodeArts Repo HTTPS from the drop-down list.
- 3. In the **Create Service Endpoint** dialog box, set parameters.

Table 8-10 Parameter description

| Parameter                | Description                                                                                                    |  |  |
|--------------------------|----------------------------------------------------------------------------------------------------|--|--|
| Service Endpoint<br>Name | Name of the service endpoint.                                                                                         |  |  |
| CodeArts Repo<br>URL     | Prefix of the clone address of the CodeArts Repo repository. The prefix can be obtained from CodeArts Repo.           |  |  |
|                          | 1. Go to any code repository in the project.                                                                          |  |  |
|                          | 2. Copy the HTTPS address of the code repository and enter <b>https://example.com</b> .                               |  |  |
|                          | NOTE  When creating a pipeline in the Pipeline homepage, you do not need to set this parameter for the Repo endpoint. |  |  |

| Parameter | Description                                                                                                    |  |  |
|-----------|----------------------------------------------------------------------------------------------------|--|--|
| Username  | HTTPS username used to push code to and pull code from Repo. HTTPS username can be the tenant name or IAM username. Enter a complete username without spaces. |  |  |
| Password  | HTTPS password used to push code to and pull code from Repo.                                                                                                  |  |  |

#### □ NOTE

Click the username in the upper right corner and choose **This Account Settings** > **Repo** > **HTTPS Password** to view and set the username and password.

4. Click OK.

# **Editing or Deleting a Service Endpoint**

On the **Service Endpoints** page, click a service endpoint name. The endpoint details and operation buttons are displayed. Authorized users can edit and delete service endpoints.

#### □ NOTE

After editing an endpoint used by a pipeline, you need to manually update the pipeline.

# **9** Key Operations Recorded by CTS

# 9.1 CodeArts Pipeline Operations Recorded by CTS

CodeArts Pipeline: provides visualized, custom automatic delivery pipelines to shorten the delivery period and improve efficiency.

With CTS, you can record pipeline operations for later query, audit, and backtracking.

| Table 9-1 CodeArts | s pipeline | operations | that can | be recorded | l by CTS |
|--------------------|------------|------------|----------|-------------|----------|
|--------------------|------------|------------|----------|-------------|----------|

| Operation                 | Resource Type | Event Name          |  |
|---------------------------|---------------|---------------------|--|
| Executing a pipeline task | pipelineTask  | executePipelineTask |  |
| Editing a pipeline task   | pipelineTask  | updatePipelineTask  |  |
| Creating a pipeline task  | pipelineTask  | createPipelineTask  |  |
| Deleting a pipeline task  | pipelineTask  | deletePipelineTask  |  |
| Stopping a pipeline task  | pipelineTask  | stopPipelineTask    |  |

# 9.2 Querying Real-Time Traces

#### **Scenarios**

After you enable CTS and the management tracker is created, CTS starts recording operations on cloud resources. After a data tracker is created, the system starts recording operations on data in OBS buckets. CTS stores operation records generated in the last seven days.

This section describes how to query and export operation records of the last seven days on the CTS console.

Viewing Real-Time Traces in the Trace List of the New Edition

Viewing Real-Time Traces in the Trace List of the Old Edition

#### **Constraints**

- Traces of a single account can be viewed on the CTS console. Multi-account traces can be viewed only on the Trace List page of each account, or in the OBS bucket or the CTS/system log stream configured for the management tracker with the organization function enabled.
- You can only query operation records of the last seven days on the CTS console. To store operation records for more than seven days, you must configure an OBS bucket to transfer records to it. Otherwise, you cannot query the operation records generated seven days ago.
- After performing operations on the cloud, you can query management traces on the CTS console 1 minute later and query data traces on the CTS console 5 minutes later.

## Viewing Real-Time Traces in the Trace List of the New Edition

- 1. Log in to the management console.
- 2. Click in the upper left corner and choose **Management & Governance**Management & Deployment > **Cloud Trace Service**. The CTS console is displayed.
- 3. Choose **Trace List** in the navigation pane on the left.
- 4. On the **Trace List** page, use advanced search to query traces. You can combine one or more filters.
  - **Trace Name**: Enter a trace name.
  - Trace ID: Enter a trace ID.
  - Resource Name: Enter a resource name. If the cloud resource involved in the trace does not have a resource name or the corresponding API operation does not involve the resource name parameter, leave this field empty.
  - **Resource ID**: Enter a resource ID. Leave this field empty if the resource has no resource ID or if resource creation failed.
  - **Trace Source**: Select a cloud service name from the drop-down list.
  - **Resource Type**: Select a resource type from the drop-down list.
  - Operator: Select one or more operators from the drop-down list.
  - Trace Status: Select normal, warning, or incident.
    - normal: The operation succeeded.
    - warning: The operation failed.
    - **incident**: The operation caused a fault that is more serious than the operation failure, for example, causing other faults.
  - Enterprise Project ID: Enter an enterprise project ID.
  - Access Key: Enter an access key ID, including temporary access credentials and permanent access keys.
  - Time range: Select **Last 1 hour**, **Last 1 day**, or **Last 1 week**, or specify a custom time range.

- 5. On the **Trace List** page, you can also export and refresh the trace list, and customize the list display settings.
  - Enter any keyword in the search box and press Enter to filter desired traces.
  - Click **Export** to export all traces in the query result as an .xlsx file. The file can contain up to 5000 records.
  - Click C to view the latest information about traces.
  - Click to customize the information to be displayed in the trace list. If
     Auto wrapping is enabled ( ), excess text will move down to the next line; otherwise, the text will be truncated. By default, this function is disabled.
- 6. For details about key fields in the trace structure, see **Trace Structure**section "Trace References" > "Trace Structure" and **Example Traces**section "Trace References" > "Example Traces".
- 7. (Optional) On the **Trace List** page of the new edition, click **Go to Old Edition** in the upper right corner to switch to the **Trace List** page of the old edition.

## Viewing Real-Time Traces in the Trace List of the Old Edition

- 1. Log in to the management console.
- 2. Click in the upper left corner and choose Management & GovernanceManagement & Deployment > Cloud Trace Service. The CTS console is displayed.
- 3. Choose **Trace List** in the navigation pane on the left.
- 4. Each time you log in to the CTS console, the new edition is displayed by default. Click **Go to Old Edition** in the upper right corner to switch to the trace list of the old edition.
- 5. Set filters to search for your desired traces. The following filters are available:
  - Trace Type, Trace Source, Resource Type, and Search By: Select a filter from the drop-down list.
    - If you select Resource ID for Search By, specify a resource ID.
    - If you select Trace name for Search By, specify a trace name.
    - If you select Resource name for Search By, specify a resource name.
  - Operator: Select a user.
  - Trace Status: Select All trace statuses, Normal, Warning, or Incident.
  - Time range: You can query traces generated during any time range in the last seven days.
  - Click Export to export all traces in the query result as a CSV file. The file can contain up to 5000 records.
- 6. Click Query.
- 7. On the **Trace List** page, you can also export and refresh the trace list.
  - Click Export to export all traces in the query result as a CSV file. The file can contain up to 5000 records.

- Click  $^{f C}$  to view the latest information about traces.
- 8. Click on the left of a trace to expand its details.

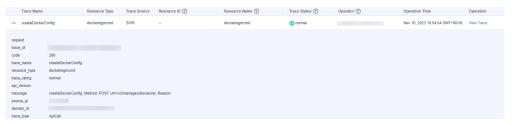

9. Click **View Trace** in the **Operation** column. The trace details are displayed.

- 10. For details about key fields in the trace structure, see **Trace Structure**section "Trace References" > "Trace Structure" and **Example Traces**section "Trace References" > "Example Traces" in the *CTS User Guide*.
- 11. (Optional) On the **Trace List** page of the old edition, click **New Edition** in the upper right corner to switch to the **Trace List** page of the new edition.